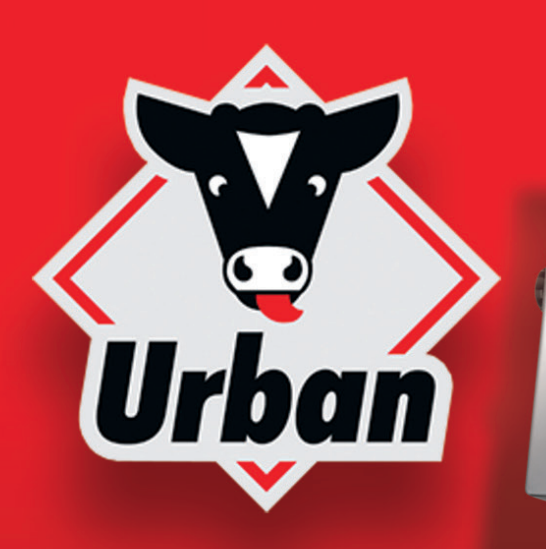

## Fodringsteknik *specielt til kalve*

# Kort oversigt over ALMA Pro

• Kontrol og administration af kalve

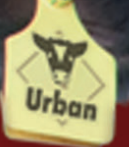

 $rac{1}{2}$ 

**ALMA PRO** 

**Urban** 

Ŧ۶

monto than

- Fastlæggelse af foderkurver
- Indstilling og kontrol af automat
- Tiltag i tilfælde af fejl

### <span id="page-1-0"></span>Forord

Drikkeautomater fra Urban sælges nu i hele verden og har fået et fremragende renommé takket være deres robusthed og holdbarhed samt deres smarte funktioner, der er tilpasset dyreholdernes behov i det daglige landbrugsarbejde. Den i løbet af sommeren 2016 lancerede model Alma Pro, som indeholder knowhow fra de seneste 20 års automatudvikling, skal ikke blot fortsætte denne trend, men sågar løfte standarden for fodringsautomaters betjeningsvenlighed til nye højder.

At dette mål er yderst realistisk, viser flere udmærkelser, som hædrer produkter, der er opstået som resultat af udviklingsarbejdet hos Urban. Her kan blandt andet nævnes udmærkelsen med DLG-sølvmedaljen i forbindelse med dyremessen *EuroTier* i november 2014 og tildelingen af innovationsprisen fra det nedersaksiske håndværksråd for Urban Tierwohlsystem (dyrevelværesystem) i oktober 2015.

For os som producent er disse hædersbevisninger en bekræftelse af vores hidtidige udviklingsarbejde, men også en tilskyndelse til at fortsætte med at engagere os i kreative og innovative ideer for vores produkter.

Denne korte håndbog, som henvender sig til både landmænd, dyreholdere og foderkonsulenter, har til formål at forklare de grundlæggende principper, som ligger bag Urban Alma Pro drikkeautomaten, og beskrive alle væsentlige betjeningsprocesser. Ved at bruge en touchskærm med en både innovativ og intuitiv brugerflade er betjeningen af den nye drikkeautomat blevet så let som aldrig før. Vi er derfor overbevist om, at du meget snart vil lægge denne håndbog fra dig igen, når du er blevet fortrolig med den grundlæggende betjening af automaten, og du har set, hvordan der til alle skærmsider også altid kan hentes hjælp frem på skærmen.

Den tillid, du har vist drikketeknikken fra Urban, glæder os meget, og vi ønsker dig held og lykke med realiseringen af dine opdrætsmål for din kalvebesætning.

Med venlig hilsen Urban GmbH & Co. KG

#### Fabrikant & distribution Urban GmbH & Co. KG

Auf der Striepe 9

D-27798 Hude/Wüsting Germany

Telefon: +49 (0) 44 84/93 80-0 Fax: +49 (0) 44 84/93 80-10

E-mail:info@urbanonline.de

Internet: www.urbanonline.de

Udleveret af

### Indhold

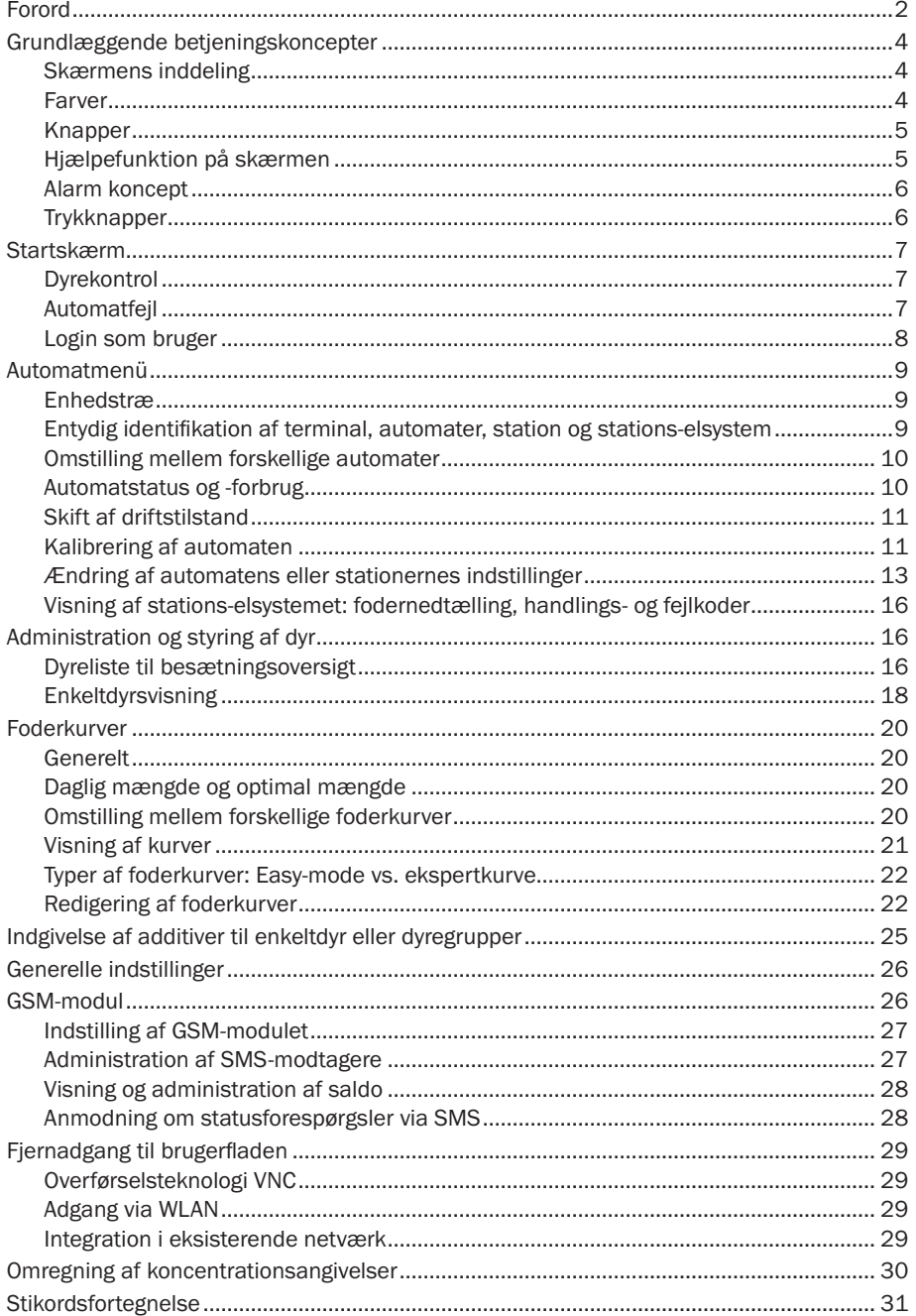

### <span id="page-3-0"></span>Grundlæggende betjeningskoncepter

### Skærmens inddeling

Med undtagelse af startbilledet er alle skærmbilleder altid inddelt efter samme princip. I midten af skærmen finder man visningsområdet  $\bigcap$  I venstre side finder man hovedmenulinien  $\bigcirc$  Ved hiælp af disse knapper kan man åbne menuerne for det øverste niveau (se [Tabel](#page-3-1) [1](#page-3-1)). Ved hjælp af knapperne i bunden af skærmen  $\bigcirc$ kan man åbne undermenuerne i den aktuelt valgte hovedmenu. Højre rullepanel ➍ bruges til at skifte mellem forskellige objekter (dyr, foderkurver, automater, …).

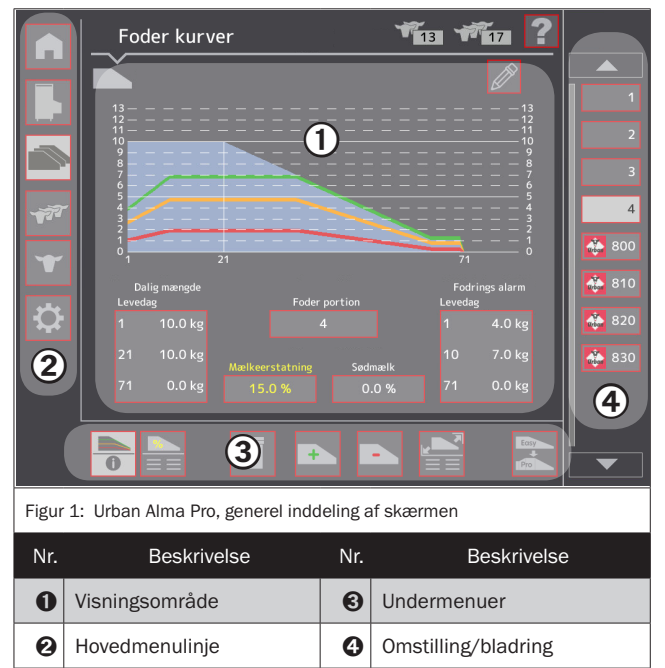

<span id="page-3-2"></span>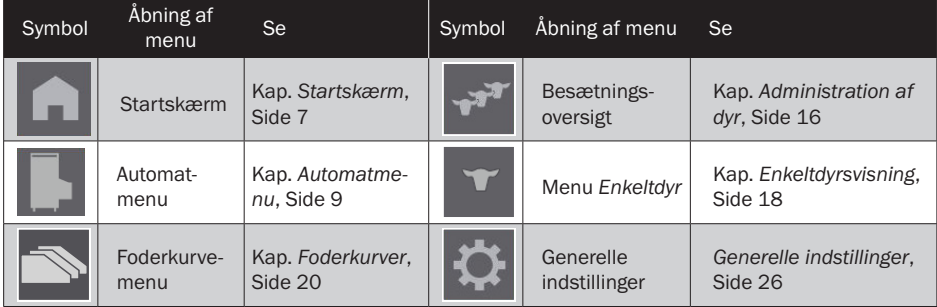

<span id="page-3-1"></span>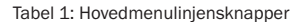

#### Farver

Visningen af de foderkomponenter, som mælkefoderet blandes af, følger et konsekvent farveskema: til mælkeerstatning bruges den gule farve, til sødmælk bruges den hvide farve, og vand vises altid med den blå farve (se hosstående tabel).

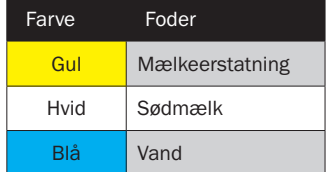

### <span id="page-4-0"></span>Knapper

Knappernes status angives af kantens farve (rød kant: aktiv, tynd grå kant: inaktiv). Baggrundsfarven på knapper til valg af menuer fortæller, hvorvidt det pågældende menu- eller undermenupunkt er valgt (lysegrå baggrund: Menupunktet er valgt). Nedenstående [Tabel 2](#page-4-1) illustrerer dette:

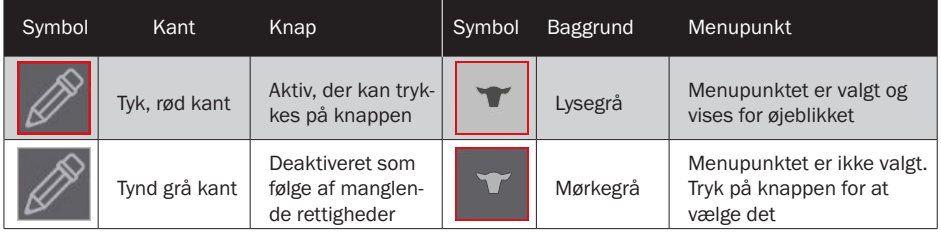

<span id="page-4-1"></span>Tabel 2: Knappernes kant og baggrundsfarve

### Hjælpefunktion på skærmen

Til de fleste af brugerfladens skærmsider er der en såkaldt OnScreen-hjælp til rådighed direkte på skærmen. Denne hentes ved at trykke på ?-knappen med den røde kant ➊ øverst til højre på skærmen: Der vises så et sidespecifikt hjælpeindhold ➋, som befinder sig på en

halvtransparent baggrund og overlejrer den egentlige side. Onscreen-hjælpen forsvinder igen, når der trykkes på et vilkårligt sted på skærmen. Hvis de nødvendige hjælpetekster ikke kan være på et enkelt skærmbillede, vil der være flere hjælpeskærmbilleder, som man kan bladre frem og tilbage i (pileknapper ➍ og  $\Theta$ ). Et visningsfelt  $\Theta$ fortæller, hvilken hjælpeside der aktuelt vises, og hvor mange hjælpesider der findes i alt. Ved at trykke på afspilningsknappen  $\Theta$ aktiveres eller deaktiveres den automatiske viderestilling til næste skærmside (endeløs sløjfe).

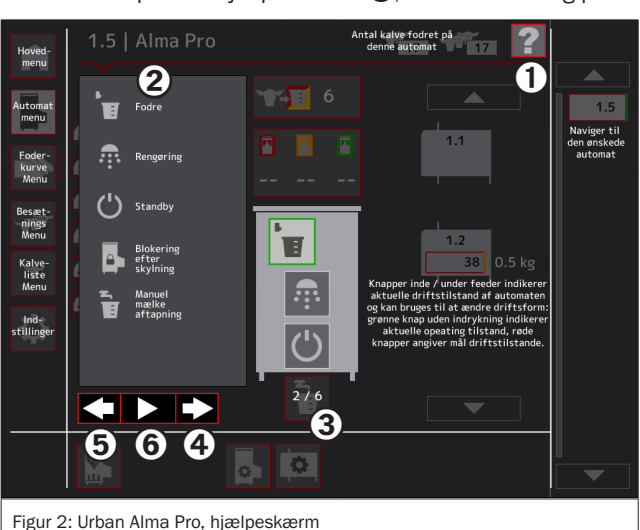

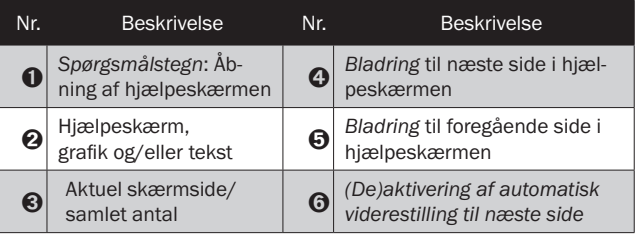

#### <span id="page-5-0"></span>Alarm koncept

Via en signallampe (grøn, gul, rød) som er forbundet med automaten, og som kan ses på lang afstand, signalerer Urban Alma Pro drikkeautomat dyre- og maskinalarm (valgfrit tilbehør). Et gult eller rødt konstant lys signalerer, at flere kalve er vurderet med gult eller rødt med hensyn

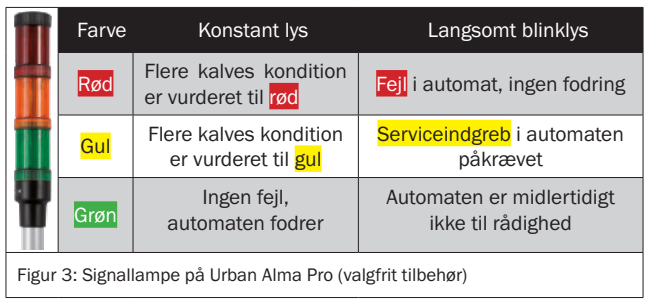

til deres huld. Et rødt blinkende lys angiver en fejl på automaten, hvor brugeren omgående skal gribe ind. Hvis lyset blinker gult, kan automaten ganske vist stadig fodre, men det er dog nødvendigt med et serviceindgreb fra brugeren, f.eks. i form af en kalibrering. Et grønt blinkende lys signalerer, at automaten midlertidigt ikke kan fodre (f.eks. på grund af et aktivt rengøringsforløb), men snart vil vende automatisk tilbage til fodringstilstand. Signallampen er også afbilledet på automatens startskærm (tallet  $\bigodot$  i [Figur 5](#page-6-2)). Her giver lampen dog udelukkende signal i forbindelse med automatfejl og ikke ved dyrealarm.

### **Trykknapper**

Trykknapperne M1 og M2, der er placeret foran foroven på automatens højre kabinetvæg, bruges primært til tømning af blandebeholderen og til indsugning af sødmælk (se [Figur 4\)](#page-5-1). Derudover skifter de to trykknapper til aktiv tilstand, når der åbnes bestemte skærmbilleder på touchskærmen (kalibrering, skift af udgange i servicemenu osv.). Trykknapperne kan så bruges til at starte visse handlinger

<span id="page-5-1"></span>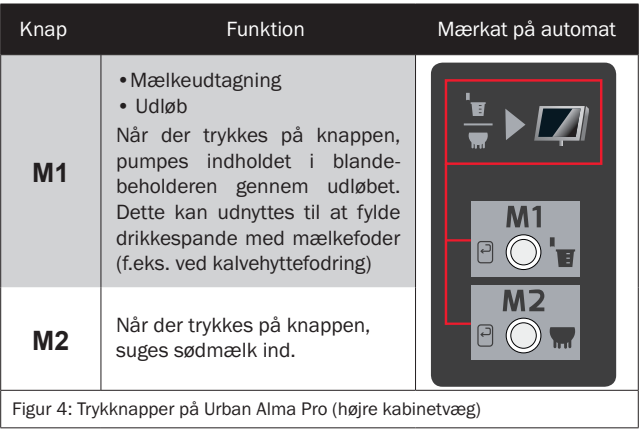

eller processer direkte på automaten (som f.eks. dosering af pulver ved manuel kalibrering af mælkepulver; dette skal så vejes efter dosering). Derudover kan nogle fejl nulstilles med trykknappen M1, eksempelvis vandmangel (fejlmeddelelse: *Intet vand til rådighed*).

### <span id="page-6-1"></span><span id="page-6-0"></span>Startskærm

Alle vigtige programfunktioner kan åbnes fra brugerfladens startskærm:

### Dyrekontrol

Nederst på skærmen er der til kontrolformål vist en dyrelampe ➊, hvormed det er muligt at hente dyr med forskellig huldvurdering  $(\text{gram} / \text{gul} / \text{rød})$ . Til den daglige dyrekontrol anbefales knappen  $\mathbf{Q}$ . som oplister alle dyr, der er vurderet som kritiske (gul + rød), og som aktuelt har ret til at drikke. Det er hensigtsmæssigt at føre disse dyr hen til drikkestedet og observere dem, mens de drikker. Når der trykkes på knappen ➍, oplistes alle dyr, der ikke får noget at drikke, enten fordi de allerede er fodret af, eller fordi de aktuelt befinder sig i karantæne. Denne liste gør det lettere at afmelde eller slette dyr fra automaten.

### Automatfejl

Statuslampen **O** signalerer alle automaters status. I feltet  $\boldsymbol{\Omega}$  under teksten *Urban* vises aktuelle fejl (fejl-ID, beskrivelse, tidspunkt for fejlens opståen og automatidentifikation). Såfremt der foreligger flere fejlmeddelelser, vises disse skiftevis. Når der trykkes

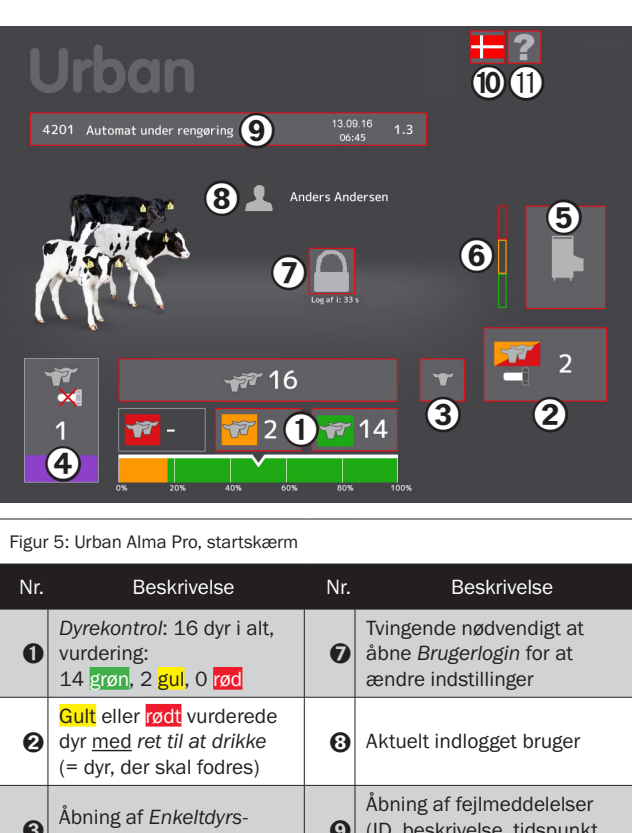

<span id="page-6-2"></span>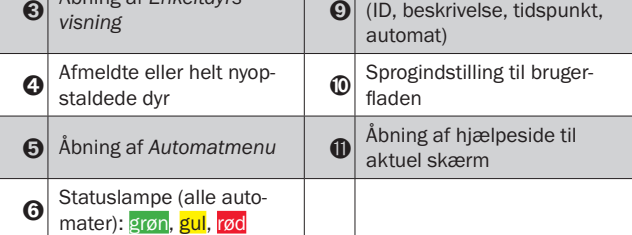

på knappen ➒, vises en fejlliste, som indeholder detaljerne vedrørende fejlen samt anvisninger til afhjælpning af fejlen. Her kan fejl, der er afhjulpet, også mærkes op og derefter slettes fra listen.

#### <span id="page-7-0"></span>Login som bruger

I basistilstand er automaten låst. Den tillader ganske vist dyrekontrol og visning af indstillinger og foderplaner, men ikke at ændre disse. Der kan kun foretages ændringer af automatens indstillinger, når man er logget ind som autoriseret bruger. For at logge ind skal man trykke på knappen Ø midt i startbilledet (se [Figur 5\)](#page-6-2). Derefter vises skærmbilledet til brugerlogin. Log ind ved at trykke på knappen  $\bigcap$ [\(Figur 6\)](#page-7-1) med den ønskede brugerrolle. Til slut skal der indtastes en adgangskode, [Tabel 4](#page-7-2) oplister de forudindstillede adgangskoder.

Man kan ændre sin adgangskode ved hjælp af den nederste knap  $\Omega$ , som kun vises umiddelbart efter, at der er logget ind. Tildeling eller fratagelse af rettigheder for andre, underordnede brugere eller brugerroller kan ske ved at trykke på knappen ➋. Ved hjælp af knappen  $\bigodot$  kan adgangskoderne for eksisterende roller ændres, såfremt den nødvendige rettighed foreligger. Home-knappen øverst til venstre i hovedmenulinjen angiver med et symbol, om der aktuelt er logget en bruger ind, eller om touchskærmen er låst (se [Tabel 3\)](#page-7-3).

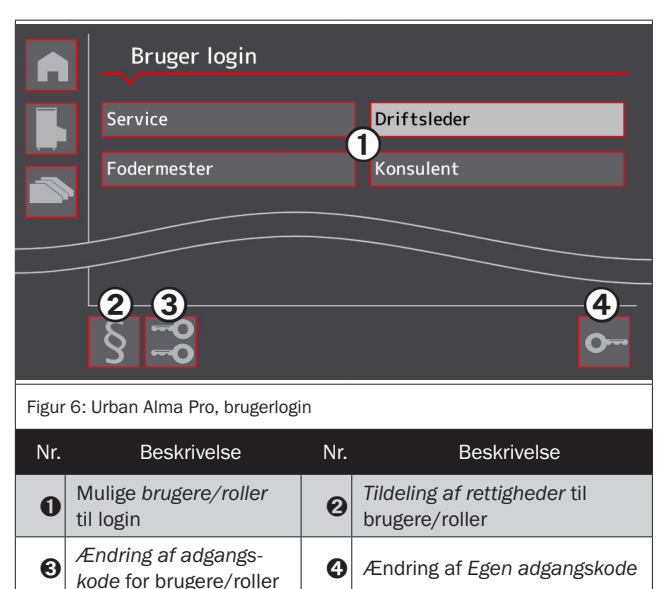

<span id="page-7-1"></span>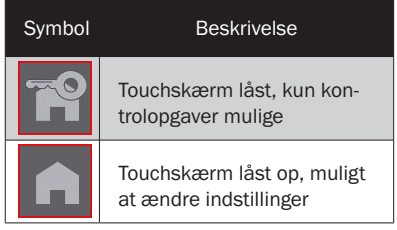

<span id="page-7-3"></span>Tabel 3: Symboler for "Låsning af touchskærm"

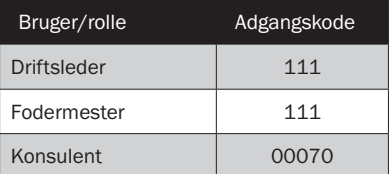

<span id="page-7-2"></span>Tabel 4: Brugeradgangskoder (fabriksindstilling)

### <span id="page-8-1"></span><span id="page-8-0"></span>Automatmenü

Automatmenuen giver en oversigt over automatens driftstilstand og gør det muligt at udføre automatrelaterede funktioner.

### Enhedstræ

En Urban-drikkeautomat kan forsyne flere drikkestationer. På samme måde kan der fra en central touchskærmterminal betjenes flere drikkeautomater. Alle automatinstallationer udgør således et mere eller mindre komplekst enhedstræ i form af en hierarkisk sammensætning af forskellige enheder. Øverst i enhedstræet står terminalen, neden under følger automaterne, hvortil der er tilsluttet en eller flere stations-elsystemer. Et stations-elsystem kan forsyne op til to underordnede drikkestationer eller op til 4 underordnede kalvehytter. Figur 7 viser et enhedstræ med to Urban-drikkeautomater som eksempel: Enhedsidentifikation

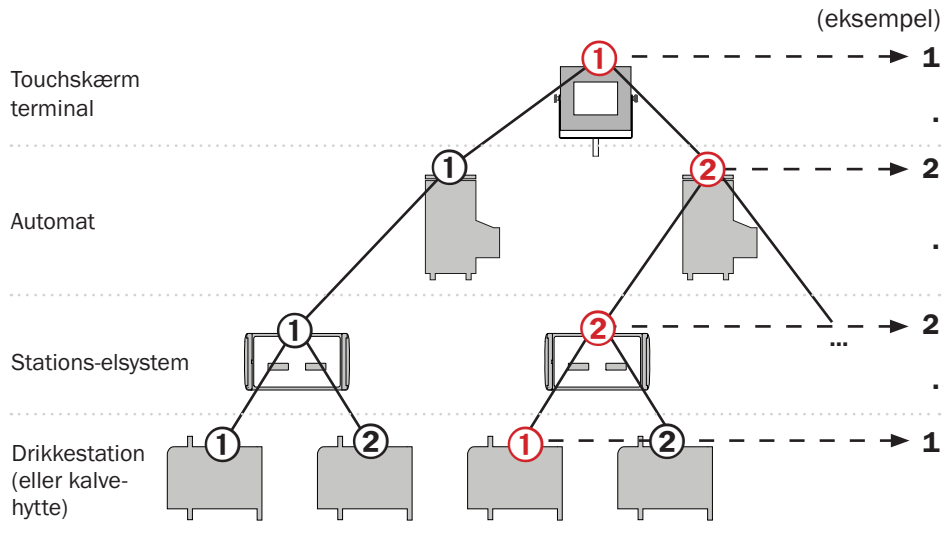

Figur 7: Enhedstræ for et automatisk Urban-fodringsanlæg

### Entydig identifikation af terminal, automater, station og stations-elsystem

Alle enheder i ovenstående enhedstræ er forsynet med en entydig identifikationskode, der ofte refereres til i brugerfladen. Automater er forsynet med en tocifret identifikationskode f.eks. i form af 1.3, hvor det første tal står for terminalen, og det andet tal står for den underordnede automat. Drikkestationer eller automatisk forsynede kalvehytter identificeres med en firecifret kode som f.eks. 1.2.2.1, hvor det tredje tal står for stations-elsystemet, og det fjerde tal står for den underordnede boks. Figur 7 (med identifikationskoden yderst til højre) samt den tilsvarende, ikke-nummererede figur nedenunder forklarer dette koncept grafisk. Hvert stations-el-

system til en eller flere drikkestationer eller kalvehytter er forsynet med dets fulde identifikationskode. Det kan være en hjælp til at finde frem til identifikationskoden for enheder i enhedstræet.

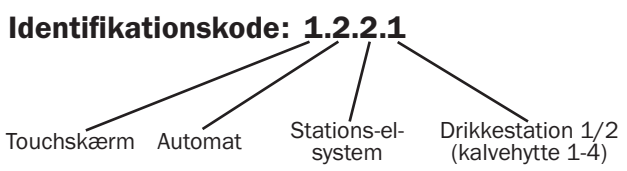

#### <span id="page-9-0"></span>Omstilling mellem forskellige automater

I vderste højre spalte  $\bigcirc$  i automatmenuen [\(Figur 8\)](#page-9-1) er der en liste med knapper, som hver har en tocifret automatidentifikationskode. Disse knapper repræsenterer alle de automater, der kan betjenes fra touchskærmterminalen. Når der trykkes på en af knapperne, stilles om til den pågældende automat, der så kan kontrolleres eller indstilles.

#### Automatstatus og -forbrug

Det centrale visningsområde viser altid den automat, der er valgt i yderste højre kolonne  $\mathbf \Theta$ . Ved hjælp af de knapper  $\bigcirc$  til  $\bigcirc$ , der er vist i midten, er det muligt at skifte den pågældende automats driftstilstand. I de to områder  $\bigcirc$  og  $\bigcirc$  henholdsvis til venstre og til højre for den centrale automat vises de drikkestationer eller enkeltfoderpladser, der er forbundet med auto-

maten. Det tocifrede nummer på stationerne eller kalvehytterne (f.eks. 1.2) står for det tredje og fjerde tal i den entydige enhedsidentifikationskode.

Hvis dette nummer kombineres med den tocifrede identifikationskode for den automat, der er valgt i kolonne  $\Theta$ , får man den fuldstændige identifikationskode for drikkestationen/ enkeltboksen. Knappen  $\Omega$ henter en forbrugsoversigt over de enkelte komponenter, der er brugt af automaten. Med knappen *i* åbnes kalibreringsmenuen. Knapperne **fil** og **f**a åbner skærmene til fastlæggelse af indstillingerne for automaten eller stationerne.

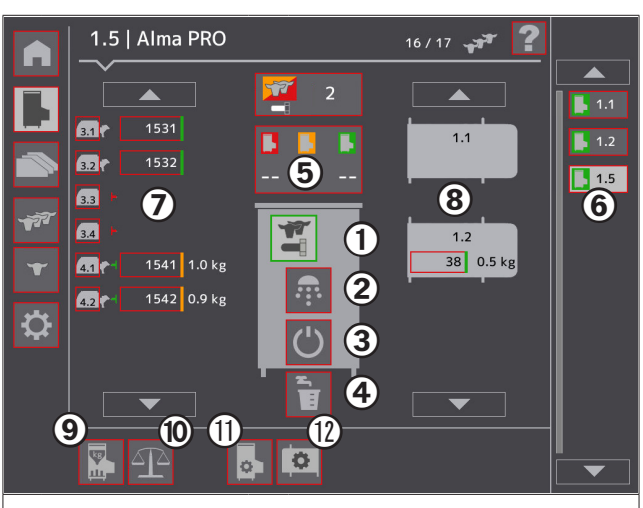

Figur 8: Urban Alma Pro, automatmenü

<span id="page-9-1"></span>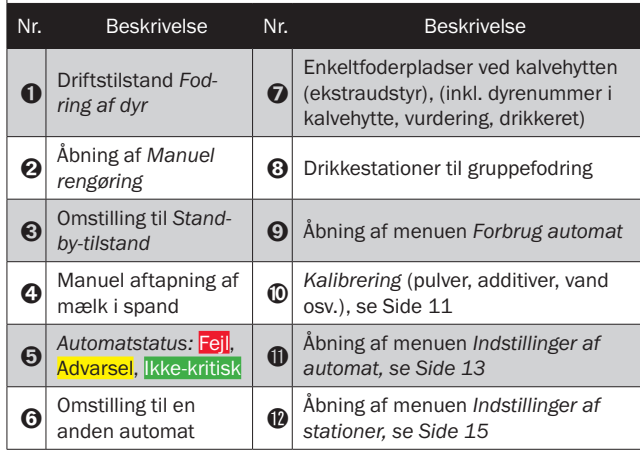

### <span id="page-10-0"></span>Skift af driftstilstand

Med de knapper  $\mathbf 0$  til  $\mathbf 0$ , der er placeret på eller under automaten, er det muligt at skifte automatens driftstilstand. [Tabel 5](#page-10-2) giver en oversigt over de mulige driftstilstande. Den knap, der repræsenterer den aktuelle driftstilstand, har altid lys baggrund og har oftest også en grøn kant og er rykket til venstre. Hvis der anmodes om et funktionsskift, som ikke kan udføres med det samme (da det f.eks. er nødvendigt at afvente afslutningen på en fodringsproces), vil den stadig aktive funktionsknap blive rykket mod højre, og den anmodede funktion vil blive

vist med grøn kant og rykket mod venstre. Når skiftet er afsluttet, vil denne knap til slut få en lys baggrund.

### <span id="page-10-1"></span>Kalibrering af automaten

For at sikre et præcist blandingsforhold mellem foderets bestanddele skal automaten kalibreres:

- umiddelbart efter installation
- efter en uges drift og derefter hver 4. uge
- efter skift af mælkeerstatning
- efter skift af additiv.

### Generelt om kalibreringsprocessen

For at kunne kalibrere automaten er det nødvendigt først at åbne automatmenuen. I automatmenuen skal der trykkes på knappen med vægtsymbolet (tal  $\omega$  i [Figur 8](#page-9-1)). Over automatmenuen åbnes en kalibreringsskærm ([Figur 9\)](#page-10-3).

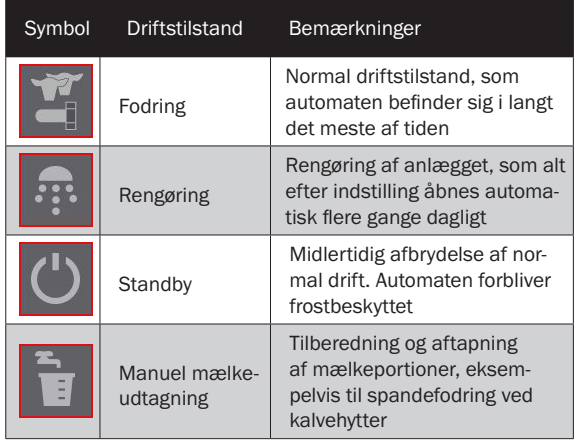

<span id="page-10-2"></span>Tabel 5: Symboler for automatens driftstilstande

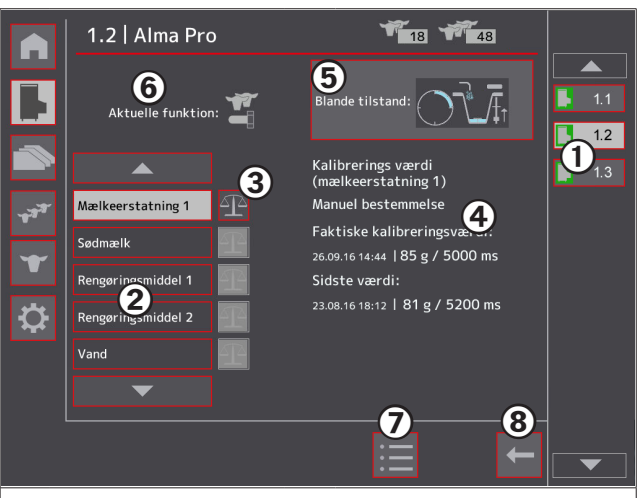

#### <span id="page-10-3"></span>Figur 9: Urban Alma Pro, kalibreringsmenu

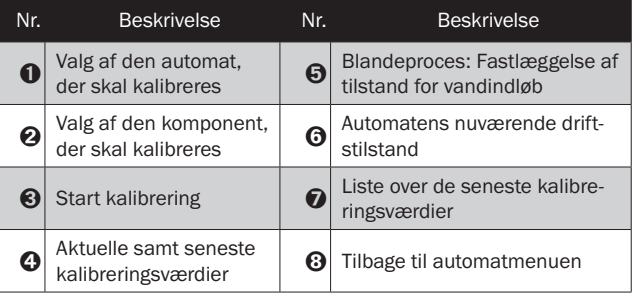

<span id="page-11-0"></span>I skærmområdet ➊ yderst til højre vises alle automater. Vælg her den automat, der skal kalibreres. Det centrale skærmområde vises todelt: Venstre side indeholder et stort antal knapper ➋, hvormed den komponent, der skal kalibreres, kan vælges. Den aktuelt valgte komponent har lys baggrund. For at starte kalibreringen af den valgte komponent skal der trykkes på den tilsvarende knap med vægtsymbolet ➌. Der åbnes endnu et dialogvindue, hvor de enkelte trin i kalibreringsprocessen afvikles interaktivt. I højre del af det centrale skærmområde vises kaliberingsværdierne fra de seneste kalibreringsprocesser  $\mathbf \Theta$ .

#### Manuel kalibrering af pulver, additiver og rengøringsmiddel

Kalibreringen foregår stort set ens for komponenterne *mælkepulver*, *additiver* og *rengøringsmiddel* og omfatter de fire faser *forberedelse* samt *kalibreringsforløb 1* til *3*. I de enkelte faser vises de handlinger, brugeren skal udføre, ved hjælp af animeret grafik. Når en fase er afsluttet, skal der trykkes på knappen M1 for at gå videre til næste fase. [Figur 1](#page-3-2) oplister de fire faser: Forberedelsesfasen bruges til at skabe en stabil, stationær tilstand i forhold til do-

sering. I hver af de efterfølgende tre kalibreringsforløb registreres en enkelt kalibreringsværdi for den komponent, der skal kalibreres. Derefter beregner systemet middelværdien for de enkeltværdier, der blev registreret i de tre kalibreringsforløb, og gemmer denne middelværdi som endegyldig kalibreringsværdi.

### Fuldautomatisk vandkalibrering

Kalibreringen af komponenten vand udføres fuldautomatisk i baggrunden af automaten under fodringen. Brugeren kan kontrollere disse automatisk beregnede kalibreringsværdier ved at vælge komponenten *vand* i kalibreringsmenuen. Kalibreringen af komponenten vand kan eventuelt også startes manuelt. I normal drift er det dog ikke nødvendigt.

#### Halvautomatisk temperaturkalibrering

Temperaturkalibreringen er en enkeltstående handling, som skal udføres én gang, når automaten tages i brug, og den skal normalt ikke gentages. Selve kalibreringen forløber stort set automatisk, først når kalibreringen er slut, skal temperaturen i blandebeholderen måles og den målte værdi indtastes.

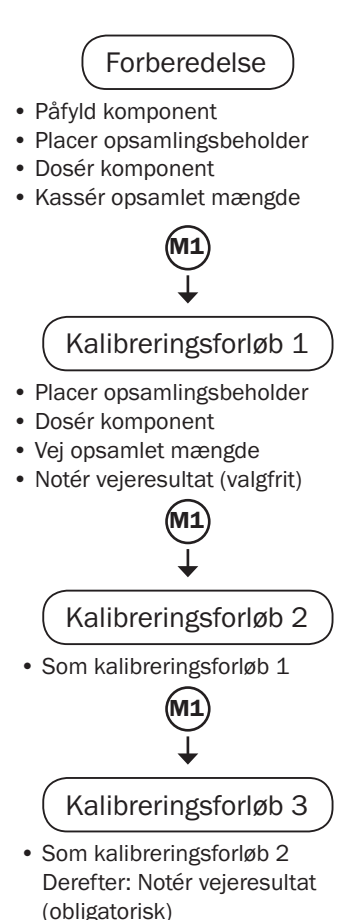

Figur 10: Kalibrering af komponenter

#### <span id="page-12-1"></span><span id="page-12-0"></span>Ændring af automatens eller stationernes indstillinger

Mange af automatens eller stationernes indstillinger kan redigeres og tilpasses. Til dette formål er der i automatmenuen to knapper, der viser en automat eller en station, og som hver især er forsynet med et tandhjulssymbol (tallene  $\mathbf 0$  og  $\mathbf 0$  i [Figur 8](#page-9-1)). Når der trykkes på en af disse knapper, åbnes et lodret delt oversigtsvindue over automatmenuen; [Figur](#page-12-2)  [11](#page-12-2) viser et eksempel på skærmbilledet for stationsindstillinger. I venstre side af det centrale skærmområde er der flere knap $per$   $\bigcirc$  for de forskellige automat- eller stationsparametre, der skal ændres. Knappen ➋ for den aktuelt valgte indstillingsparameter har lys baggrund. I højre side vises oplysninger vedrørende indstillingerne for den aktuelt valgte parameter. For at kunne redigere den aktuelt valgte parameter  $\bullet$  skal der trykkes på knappen med blyantsymbolet, der er placeret for neden til højre ➌. Der åbnes endnu et popup-vindue, hvori værdierne eller indstillingerne for den aktuelt valgte parameter kan ændres.

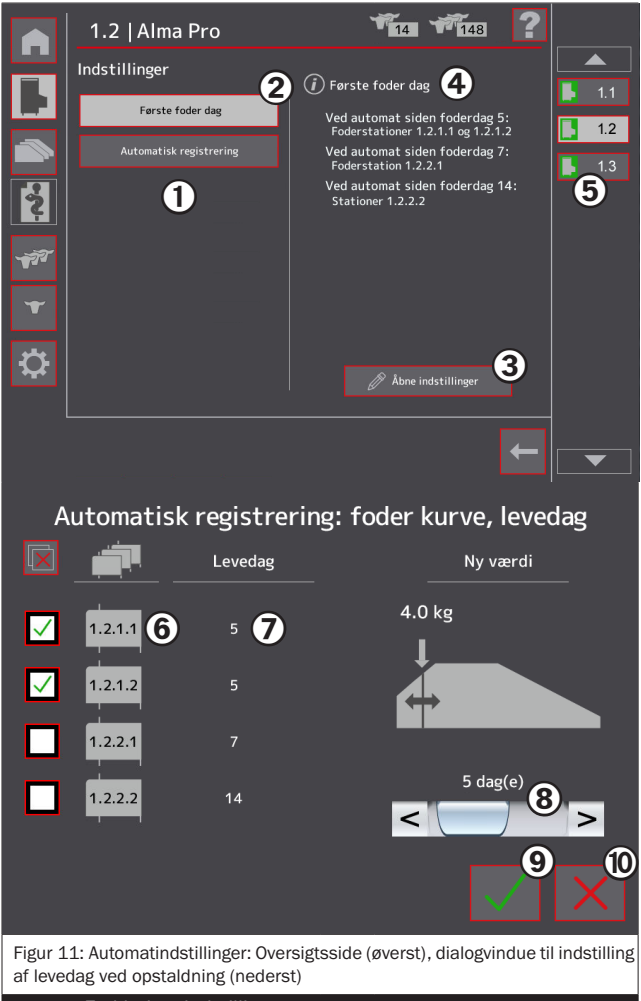

<span id="page-12-2"></span>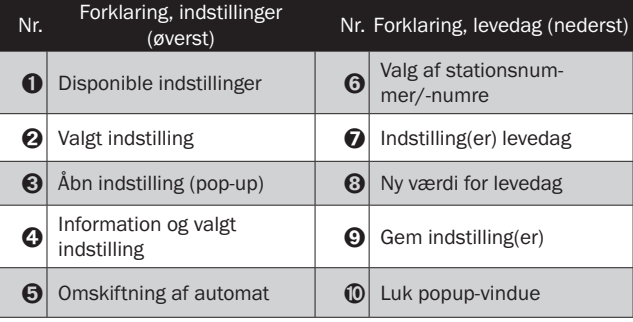

#### <span id="page-13-1"></span>Automatindstillinger

#### blandetilstand, fastlæggelse af målemetode for vandindløb

Vandindløbet i blandebeholderen kan foregå i henhold til to forskellige målemetoder, som er sammenholdt i hosstående [Fi](#page-13-0)[gur 12](#page-13-0).

For at skifte til automatindstillingerne skal du vælge punktet *Blandetilstand* og åbne indstillingsdialogen for den valgte indstilling. Du bør så vidt muligt vælge indstillingen *I henhold til kalibrering*. En omstilling til direke måling vises dog, hvis der (på grund af kraftigt svingende vandtryk) er store udsving i de kalibreringsværdier, der er beregnet ud fra den automatiske vandkalibrering, og den ønskede nøjagtighed (f.eks. 5%) ikke længere kan overholdes.

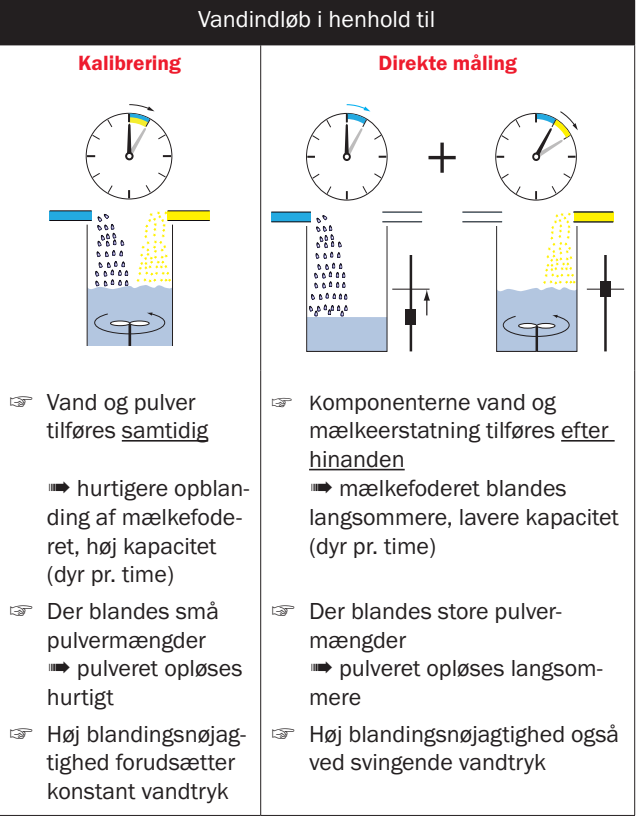

<span id="page-13-0"></span>Figur 12: Målemetoder for vandindløb i blandebeholderen

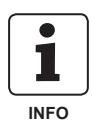

Indstillingsmenuen vedrørende den anvendte blandetilstand kan åbnes på to forskellige måder: Dels kan menuen vælges via automatindstillingerne, dels er der en knap øverst til højre i kalibreringsmenuen [\(Figur 9,](#page-10-3) tal  $\bigoplus$ ) hvormed indstillingsmenuen kan åbnes.

#### Rengøring, rengøringsmiddelkoncentration

Indstillingerne vedrørende rengøring udføres i to separate vinduer:

Rengøringstider, evt. med efterfølgende spærretider: I indstillingsvinduet fastlægges antallet af rengøringsprocesser pr. dag (0 - 4×) samt klokkeslættet for starten på de aktiverede rengøringsprocesser. Hvis der på bedriften anvendes et afjerningsanlæg, kan det være hensigtsmæssigt, efter hver rengøringsproces at definere en såkaldt spærretid. Automaten vil så først skifte tilbage til den regulære fodringstilstand, når denne spærretid er gået.

Det anvendte rengøringsmiddels koncentration: På denne indstillingsside kan man ved hjælp af to vandrette skydeknapper fastlægge koncentrationen for henholdsvis surt eller <span id="page-14-2"></span>alkalisk rengøringsmiddel. Ved hjælp af en tredje skydeknap er det muligt at definere forholdet ved skiftevis anvendelse af surt eller alkalisk rengøringsmiddel.

### Temperaturindstillinger

I denne indstillingsmenu er det muligt at fastlægge den ønskede temperatur ved blanding af mælken. Derudover er det muligt at bestemme de tilladte tolerancer for temperaturer over og under den ønskede temperatur. Hvis temperaturen kommer over eller under den indstillede toleranceværdi, stopper automaten fodringen og venter, indtil vandvarmerens vand er varmet op eller kølet ned til den rigtige temperatur.

### <span id="page-14-0"></span>**Stationsindstillinger**

### Levedag ved opstaldning

[Figur 11](#page-12-2) på side 13 viser et eksempel på den indstillingsskærm, der åbnes, hvis der i stationsindstillingerne vælges *Første foderdag* ➋. I dette skærmbillede fastlægges, hvilken levedag  $\bullet$  et dyr får tildelt, første gang det registreres ved stationen. Til dette formål skal man først vælge den/de ønskede station(er)  $\Theta$  og den nye værdi  $\Theta$ , der skal tildeles denne/disse station(er). Derefter skal popup-vinduet lukkes igen med OK-knappen  $\Omega$ . Hvis menuen lukkes ved at trykke på annuller-knappen ➓, vil alle udførte ændringer gå tabt.

### Automatisk registrering

Automatisk registrering betegner det forhold, at dyr oprettes automatisk, så snart de ved deres første stationsbesøg registreres i stationen af registreringsanordningen, hvorefter dyrene uden nogen form for manuelle indgreb straks fodres og opføres i dyrelisten. I indstillingsskærmen *Automatisk registrering* kan der nu for hver station fastlægges individuelt, hvilken foderkurve der skal tildeles det nyregistrerede dyr. Såfremt det ønskes, kan Automatisk registrering også deaktiveres for en eller flere stationer (symbolik: Foderkurve med rødt kryds).

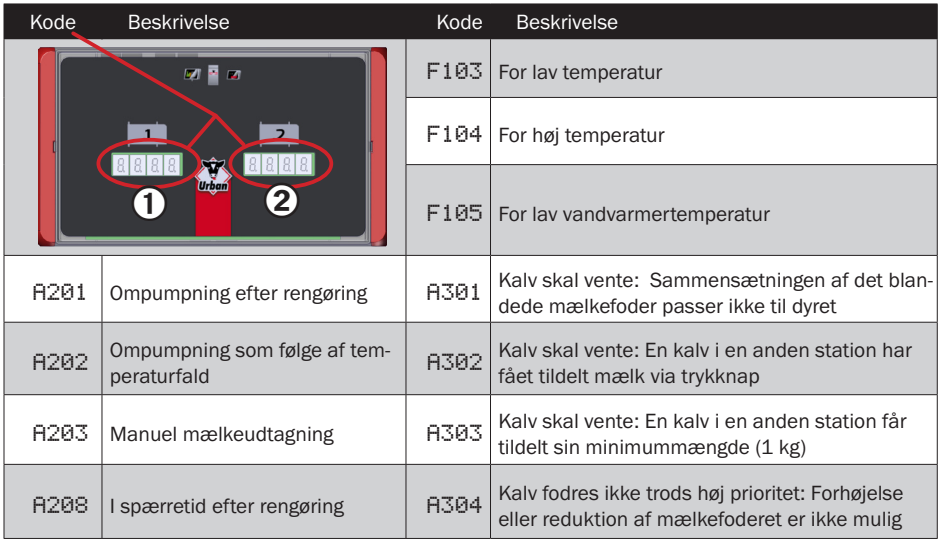

<span id="page-14-1"></span>Figur 13: Stations-elsystemets fejl- og handlingskoder

### <span id="page-15-0"></span>Visning af stations-elsystemet: fodernedtælling, handlings- og fejlkoder

Et stations-elsystem råder over to 7-segment-displays (se [Figur 13,](#page-14-1) tal  $\bigcirc$  og  $\bigcirc$ ). Hvis et dyr uden drikkeret betræder stationen, vil kalvets dyrenummer blive vist i det display, der hører til stationen. Mens et dyr fodres, vises derimod en nedtælling af dyrets aktuelle drikkeret i displayet (countdown-funktion). Der kan også forekomme konstellationer, der fører til, at dyr med drikkeret skal vente på, at deres portion bliver blandet og fodret til dem. I så fald fortæller en såkaldt handlingskode om årsagen til den ventetid, der er opstået for kalvene. [Figur 13](#page-14-1) oplister alle handlingskoder samt stationens fejlkoder.

### <span id="page-15-1"></span>Administration og styring af dyr

De to centrale elementer i dyreadministrationen er skærmene til besætningsoversigt og til enkeltdyrsvisning.

### Dyreliste til besætningsoversigt

Dyrelisten indeholder alle dyrene i besætningen. Et dyr vises med en datalinje i form af en knap med røde kanter **O**. Når der trykkes på en datalinje, åbnes enkeltdyrsvisningen for det pågældende dyr. De enkelte kolonner i listen angiver for hvert dyr dets dyrenummer, dets vurdering i forhold til sundhed  $\bullet$  og fodring  $\bigodot$  samt dets placering  $\boldsymbol{\Theta}$ . En skærm omfatter otte dyr eller datalinjer. Der kan stilles videre til de næste eller de foregående otte dyr i listen ved hjælp af knapperne i højre side  $\boldsymbol{\Theta}$ .

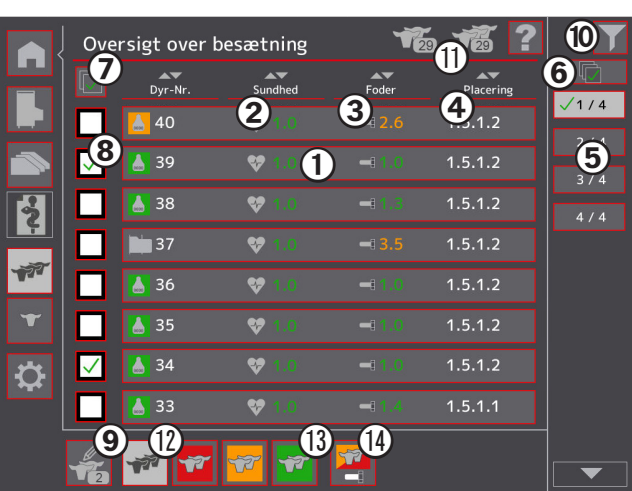

Figur 14: Urban Alma Pro, menuen besætningsoversigt

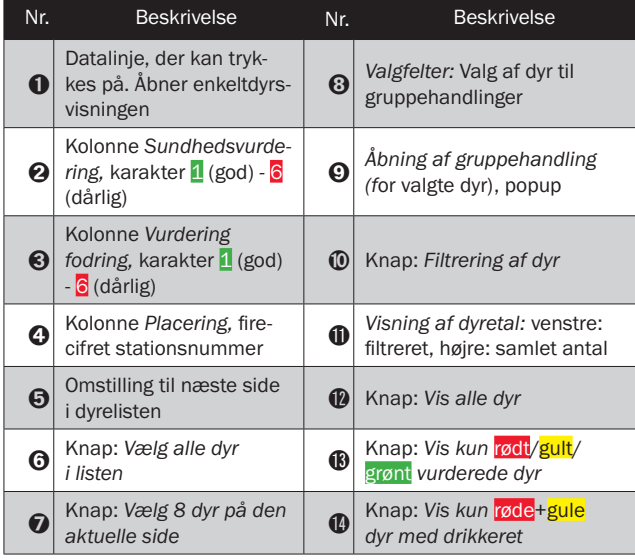

### <span id="page-16-0"></span>Valg af dyr

Inden der udføres gruppehandlinger, skal de dyr, som handlingen berører, først vælges. Ved hjælp af knappen  $\Theta$  øverst til højre er det muligt at vælge eller fravælge alle dyr på listen. Ved hjælp af knappen  $\Omega$  over felterne i venstre side er det muligt at vælge eller fravælge de otte dyr, der aktuelt vises på skærmen. Det samlede antal valgte dyr er angivet i knappen med blyantsymbolet  $\boldsymbol{\Theta}$  under de felter, hvormed dyrene kan vælges enkeltyis.

### Gruppehandlinger

Ved hjælp af en såkaldt gruppehandling udføres den samme handling for flere udvalgte dyr samtidig. Mulige gruppehandlinger er sletning af dyr, tildeling af en anden foderkurve samt påbegyndelse eller ophør af indgivelse af additiver. Gruppehandlinger udløses ved at trykke på knappen med blyantsymbolet  $\boldsymbol{\Omega}$ . Der åbnes et dialogvindue, hvor den ønskede gruppehandling kan vælges. De videre trin i afviklingen af handlingen (fastlæggelse af parametrene for den valgte handling, sikkerhedsforespørgsel) er selvforklarende.

17

 $\Theta$  Antal resultater ved de<br>aktuelt valgte kriterier

### Filtrering af dyr

Ved at filtrere dyrene kan den viste dyreliste begrænses til en del af dyrene. Mulige filterkategorier **O** er dyrenes drikkeret, deres alder, tidspunktet for sidste fodring samt eventuelt aftalte additiver. Når der er valgt en filterkategori  $\mathbf Q$ . (som så får lys baggrund) skal der stadig vælges specifikke kriterier **+** for denne kategori. Ved at bruge dyrevurderingen som andet, generelt disponibelt filterkriterium  $\boldsymbol{\Theta}$  kan valget begrænses yderligere til dyr, der er vurderet med rød/gul/grøn. Hver gang, der ændres i kriterievalget, opdateres antallet af resultater  $\Omega$  omgående.

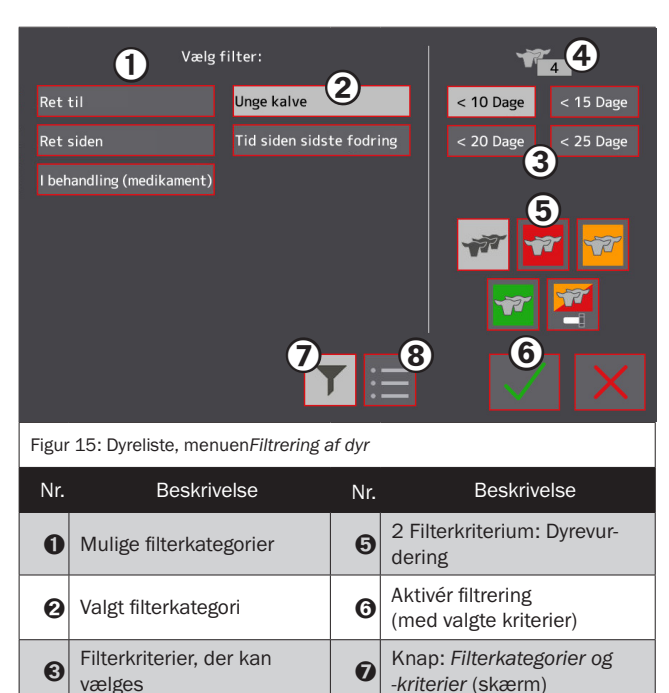

**a** Knap: Viste kolonner (inkl. *rækkefølge)*

### <span id="page-17-1"></span><span id="page-17-0"></span>Enkeltdyrsvisning

I det centrale område ? i enkeltdyrsvisningen vises en 7-dages historik for fodringen og en vurdering af det enkelte dyr. Søjlen <sup>8</sup> yderst til højre repræsenterer dagen i dag. De aktuelle vurderingskarakterer for fodring  $\Theta$  og dyrets kondition ➍ vises som knapper. Ved hjælp af disse knapper kan man åbne en 24-timers oversigt over foderindtagelsen eller stationsbesøg. Når der trykkes på knappen  $\mathbf 0$ vedrørende dyreinformation, åbnes en skærm med oplysninger om de enkelte dyr (dyre-, transponder- og besætningsnummer, foderkurve osv.). Her kan disse oplysninger også ændres. I denne menu er det også muligt at tilføje og slette dyr manuelt. Manuelt oprettede dyr kaldes indtil deres første registrering i drikkestationens registreringsenhed for dyr uden registrering. Knappen **fill** giver et overblik over de mængder mælk, mælke-

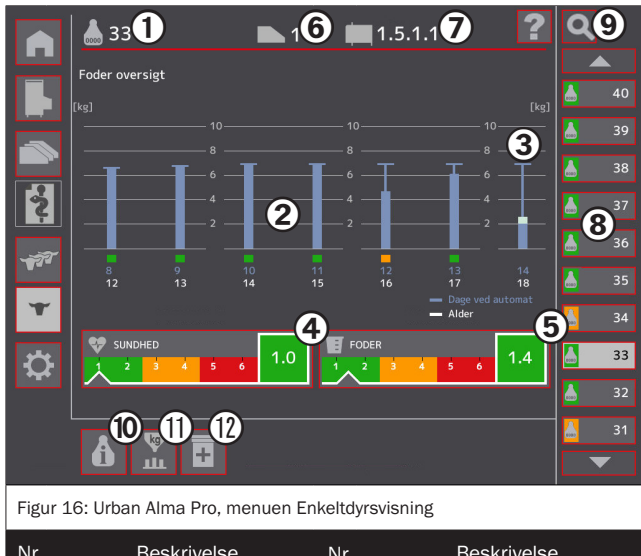

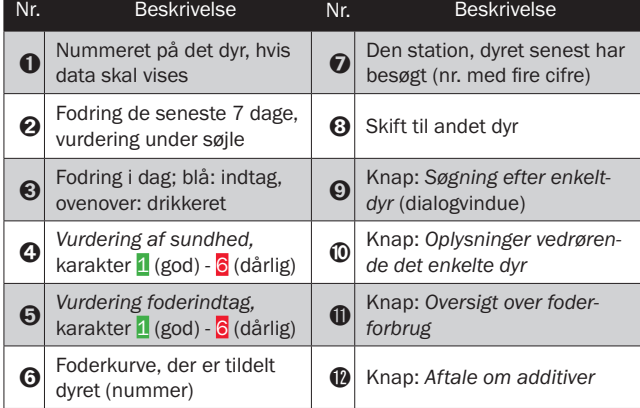

pulver og vand, det enkelte dyr har brugt indtil dato i drikkeperioden. Ved hjælp af knapperne i højre side  $\bm{\Theta}$  er det muligt at gå direkte til et vilkårligt enkeltdyr.

### Individuel aftale om indgivelse af additiver

For hvert enkelt dyr kan der aftales en individuel periode med indgivelse af additiver. Brug hertil knappen  $\circled{2}$ . I løbet af dette tidsrum (levedag x til levedag y) doseres additiver til dette dyr i den aftalte indgivelsesform. Alternativt kan indgivelsen også defineres via foderkurven. Du kan finde yderligere oplysninger herom i kapitlet *Indgivelse af additiver via foderkurve* på [Side 24](#page-23-0).

### <span id="page-18-0"></span>Søgning efter dyr

Ved hjælp af dyresøgningen er det muligt målrettet at finde enkelte dyr. Det eneste søgekriterium, der skal bruges, er dyrenummeret  $\bigcirc$ , som indtastes via taltastaturet <sup>2</sup>. Alt efter det søgekriterium, der er valgt i dropdown-menuen  $\bigcirc$ , vises i højre skærmområde  $\bigoplus$  de dyr i listeform, som opfylder søgekriteriet. For at skifte til dette dyr skal dyret først vælges i resultatlisten. Derefter skal søgeskærmen lukkes ved at trykke på OK-knappen +. Søgevinduet lukkes, hvorefter enkeltdyrsvisningen for det valgte dyr vises.

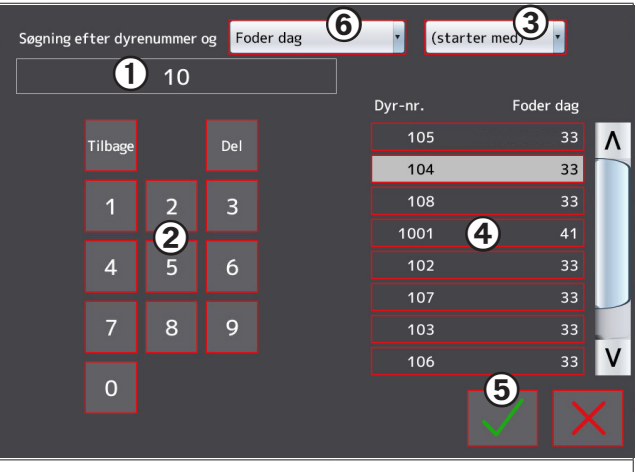

Figur 17: Urban Alma Pro, undermenu Søgning efter dyr

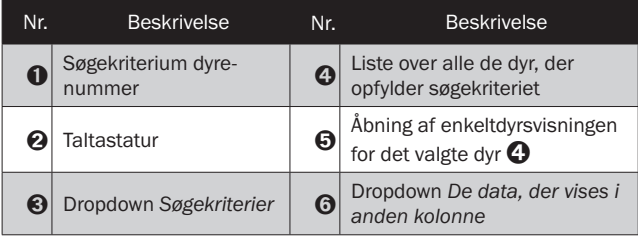

### Information

Dropdown-menuen ➏ bestemmer, hvilken dyreparameter der vises i højre kolonne i resultatlisten ➍. Dropdown-menuen bruges ikke til søgning efter dyr.

**INFO**

**ℹ**

### <span id="page-19-1"></span><span id="page-19-0"></span>Foderkurver

### Generelt

Foderkurver definerer, med hvilken mængde og koncentration samt med hvilken fordeling foderet (mælkefoder, kraftfoder) udleveres til dyrene de enkelte dage i drikkeperioden. Der findes to typer af foderkurver: såkaldte easy-mode-foderkurver, som er ekstra lette at indstille, og de såkaldte ekspertkurver, som i forhold til easy-mode-kurverne tilbyder flere indstillingsmuligheder, men til gengæld kræver en større indsats ved fastlæggelse af kurven. Alle kurver er entydigt kendetegnet

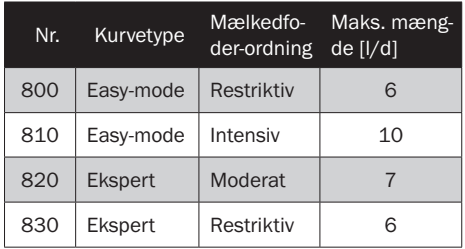

<span id="page-19-2"></span>Tabel 6: Standardkurvernes egenskaber

ved hjælp af et et- til trecifret nummer. Automaten råder over fire standardkurver med numrene 800 til 830 (se [Tabel 6\)](#page-19-2). Disse fire kurver kan ikke ændres, men kan ved oprettelse af en ny kurve bruges som udgangspunkt for den nye kurve.

#### Daglig mængde og optimal mængde

I den sidste tid har den såkaldte metaboliske programmering i forbindelse med kalveopdræt været kraftigt debatteret. Dette koncept går ud fra, at dyrene skal tilbydes mælkefoderet i store daglige mængder (op til 10 l/ dag) eller endda uden begrænsninger (såkaldt ad-libitum-fodring). Sådanne store mængder drikkefoder indtages

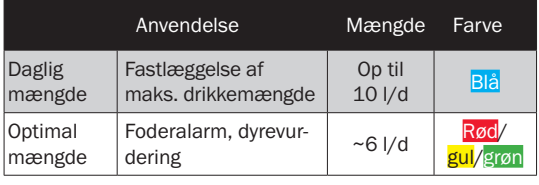

Tabel 7: Sammenligning mellem daglig mængde og optimal mængde

dog kun af en del af dyrene i besætningen; mange dyr indtager mindre end den tildelte daglige mængde. For hos sidstnævnte dyr ikke at udløse en strøm af falske alarmer som følge af ufuldstændigt mælkefoderindtag skal der i foderplanen ud over den daglige mængde foder, dyret maksimalt kan hente, også defineres en anden såkaldt optimal mængde med en lavere værdi, som alarmsystemet retter sig efter. I foderkurvernes menuer findes der således både indstillingsmuligheder for den daglige mængde (blå farve) og for foderalarmen og den dermed forbundne optimale mængde (røde/gule/grønne linjer eller flader).

### Omstilling mellem forskellige foderkurver

I yderste højre kolonne ➌ i foderkurvemenuen er der en liste over knapper med en numerisk identifikation af foderkurverne. Disse knapper repræsenterer alle de foderkurver, der er oprettet i systemet. Når der trykkes på en knap, stilles om til den dertilhørende foderkurve. Kurven vises, og alt efter rettigheder kan den i givet fald også ændres.

### <span id="page-20-0"></span>Visning af kurver

I det centrale visningsområde  $\bigcap$  vises den foderkurve ➌, der er valgt i højre kolonne. Ved hjælp af knapperne  $\boldsymbol{\Theta}$  og  $\boldsymbol{\Theta}$ kan der hentes forskellige visninger af kurven. Ved hiælp af knappen  $\bigcirc$  kan kurvevisningen maksimeres, hvorved detaljeområdet under kurven skjules. Knappen  $\mathbf 0$  bruges til at tilføje nye foderkurver eller foderperioder, mens knappen ⓬ bruges til at slette eksisterende foderkurver og foderperioder. Til en drikkekurve kan der også være tilknyttet indgivelse af additiver. For at fastlægge parametrene for denne indgivelse af additiver skal der trykkes på knappen ➓. En kurve af typen *easy-mode* kan ændres til en ekspertkurve ved at trykke på knappen **10**. Den omvendte proces er ikke mulig.

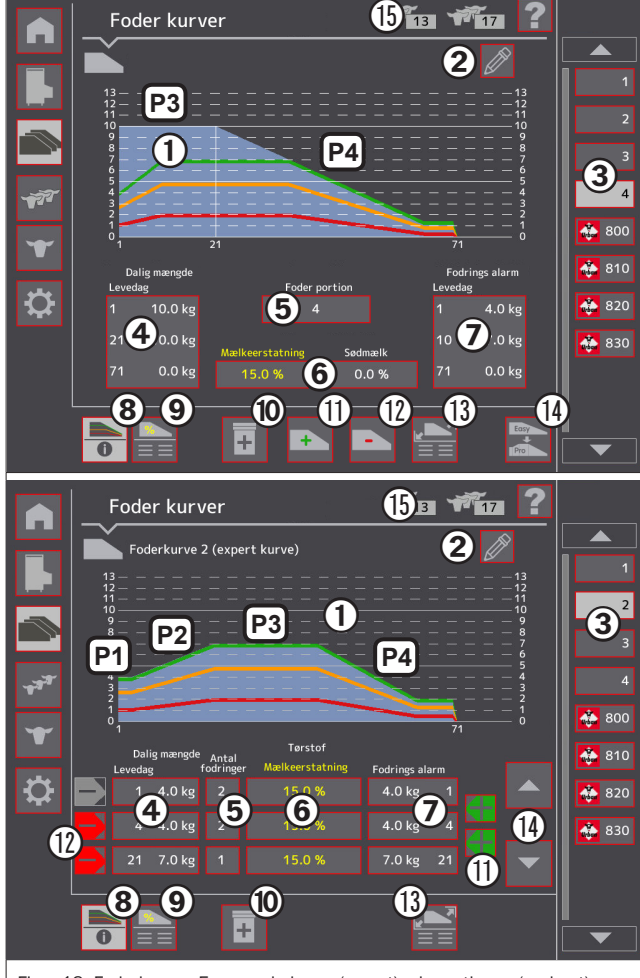

<span id="page-20-1"></span>Figur 18: Foderkurver: Easy-mode-kurve (øverst), ekspertkurve (nederst)

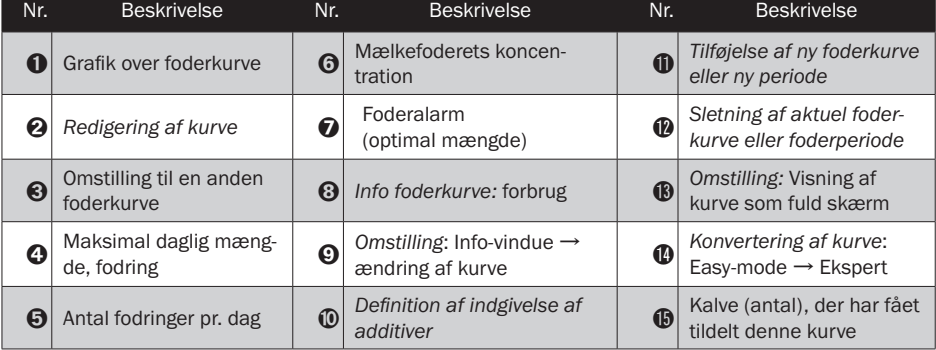

#### <span id="page-21-0"></span>Typer af foderkurver: Easy-mode vs. ekspertkurve

En easy-mode-kurve omfatter præcis to perioder, en konstant plateaufase P3 og en fravænningsfase P4. En ekspertkurve kan derimod omfatte et vilkårligt antal perioder. På den måde kan der f.eks. før plateaufasen P3 arbejdes med en tilvænningsfase P1 og en øgningsfase P2. Mens de indtastede parametre (koncentration, antal fodringer pr. dag) ved en easy-mode-kurve altid gælder for hele foderperioden, defineres parametrene ved ekspertkurverne altid i forhold til en bestemt periode. På den måde kan man f.eks. fastlægge fodring med sødmælk i de første 14 levedage (= periode 1), efterfulgt af fodring med mælkeerstatning i de efterfølgende resterende foderperioder (= perioder 2ff.). Ved ekspertkurverne er det også uden problemer muligt at definere to eller flere foderperioder, hvor mælkefoderet er blandet med forskellig koncentration.

#### Redigering af foderkurver

For at redigere den aktuelle foderkurve skal der trykkes på knappen med blyantsymbolet (tal ➋ i [Figur 18](#page-20-1) øverst). Over foderkurvemenuen åbner der sig et vindue [\(Figur 19\)](#page-22-0), hvori det er muligt at ændre drikkekurvens forskellige parametre. I stedet for at trykke på knappen  $\bullet$ med blyantsymbolet kan der også trykkes på en af knapperne  $\bf{\Phi}$  til  $\bf{\Theta}$  [\(Figur 19\)](#page-22-0). Der åbnes ligeledes et vindue over foderkurvemenuen, hvor det i dette vindue dog er således, at der alt efter, hvilken knap der er trykket på, vil blive vist en skærm, som tillader redigering af den parameter, der er valgt for foderkurven. Indstillingen af disse parametre er beskrevet i de nedenstående 4 underkapitler.

#### Fastlæggelse af daglige mængder

Easy-mode-kurver: Ved hjælp af skydeknappen ➋ [\(Figur 19\)](#page-22-0) fastlægges den maksimale daglige mængde i kurvens plateaufase. Foderperiodens samlede længde indstilles med skydeknappen  $\Theta$ , og starten på fravænningen indstilles med skydeknappen  $\Theta$ .

Ekspertkurver: Under foderkurvegrafikken befinder der sig en tabel. Hver linje i denne tabel repræsenterer en periode i foderkurven. I de første to kolonner vises levedage og daglig mængde. Disse to værdier står på knapper med rød kant (tal ➍ i [Figur 18,](#page-20-1) en knap for hver periode). Hvis der trykkes på en af disse knapper, åbnes et dialogvindue, hvori man ved hjælp af skydeknapper kan fastlægge periodens varighed og den daglige fodermængde i den aktuelt valgte periode.

### Fastlæggelse af foderalarm af den statsminister og statsminister og statsminister og statsminister og statsminister og statsminister og statsminister og statsminister og statsminister og statsminister og statsminister og s

For at kunne fastlægge foderalarmværdierne skal der først skiftes til den pågældende skærm ved at trykke på knappen  $\mathbf 0$ .

Easy-mode-kurver: Ved hjælp af to vertikale skydeknapper kan alarmværdiernes niveau tilpasses individuelt under tilvænning samt i plateaufasen. Med en horisontal skydeknap kan alarmværdierne i tilvænningsfasen reduceres.

Ekspertkurver: Ved hjælp af en vertikal skydeknap er det muligt for den aktuelt valgte periode at fastlægge alarmværdien for starten af perioden. Det er også muligt at åbne dialogvinduet ved hjælp af en af knapperne i den fjerde kolonne i foderkurvetabellen  $($  = brug tallet  $\bigcirc$  i [Figur 18](#page-20-1) til direkte hentning af dialogvinduet til indstilling af alarmværdien i den valgte periode).

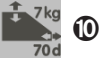

Fig. 13, tal  $\odot$ 

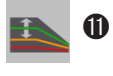

#### <span id="page-22-1"></span>Koncentration  $\sqrt{\frac{2}{5}}$   $\sqrt{\frac{8}{5}}$

Koncentrationen af det blandede mælkefoder  $\boldsymbol{\Theta}$ samt mælkepulverkoncentrationen  $\Omega$  angives i procent tørstofandel (% TS), hvorimod sødmælksandelen  $\boldsymbol{\Theta}$  angives som procentvis volumenandel (% frisk stof). Firkanten  $\boldsymbol{\Theta}$ indeholder en grafisk fremstilling af komponenternes sammensætning i en liter mælkefoder. Når der trykkes på firkanten, der er udformet som en knap  $\Omega$ . vises kortvarigt sammensætningen i forhold til en liter vand. Ved sødmælksfodring kalkuleres med en tørstofværdi i sødmælken på 12 %, og mælkefoderet beriges evt. med mælkepulver eller fortyndes med vand. Indstillingen af pulverkoncentrationen  $\bullet$  og evt. sødmælksandelen  $\boldsymbol{\Omega}$ udføres med to skydeknapper. Sammensætningen af mælkefoderet  $\mathbf \Theta$  og forbrugsinformationen  $\boldsymbol{\Theta}$  tilpasses dynamisk ved ændringer.

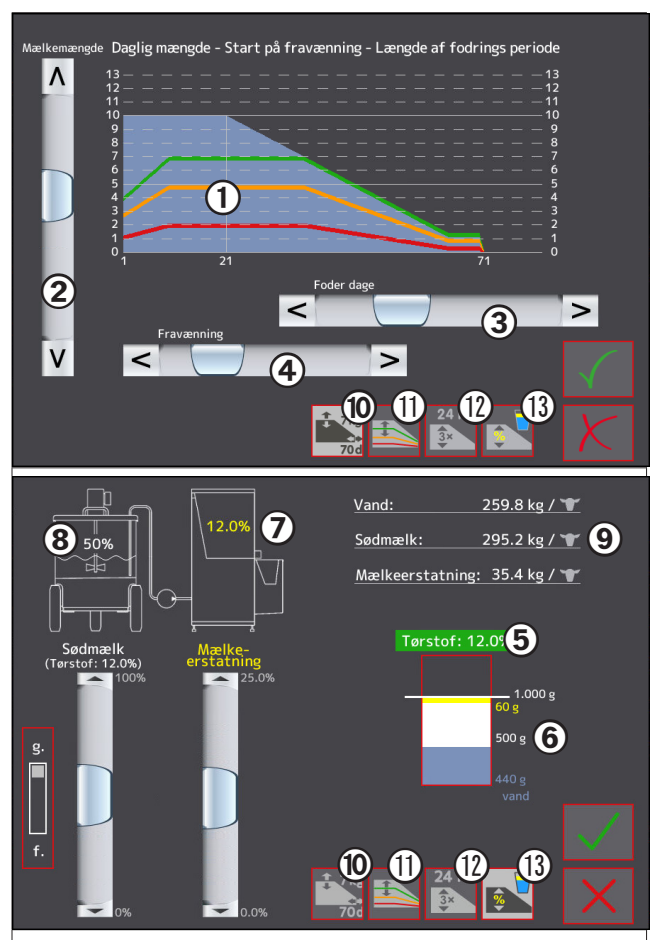

<span id="page-22-0"></span>Figur 19: Redigering af foderkurver: Fastlæggelse af daglig mængde (øverst, easymode-kurve), fastlæggelse af koncentration (nederst, mælkepulver + sødmælk)

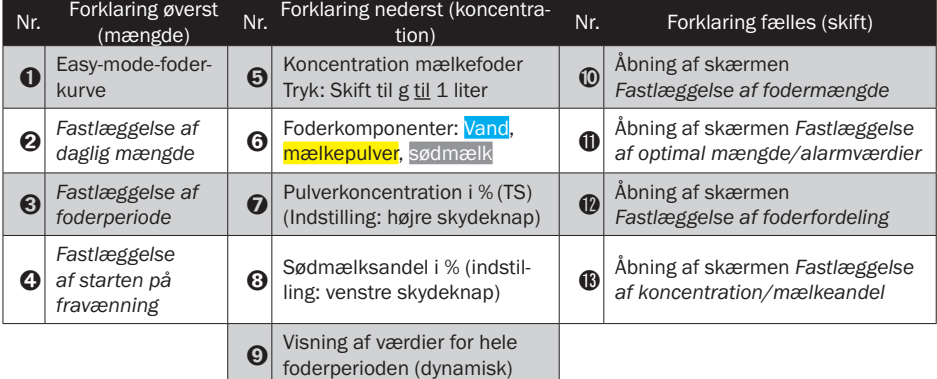

### <span id="page-23-1"></span>Antal fodringer

For at kunne fastlægge antal fodringer pr. dag skal der først trykkes på knappen  $\mathbf{\Omega}$ for at skifte til den ønskede indstillingsskærm.

Easy-mode-kurver: Ved hjælp af en skydeknap kan antallet af fodringer pr. dag tilpasses globalt for hele foderperioden. Ved slutningen af foderperioden er antallet af fodringer reduceret i forhold til indstillingen som følge af den reducerede fodermængde i afvænningsfasen.

Ekspertkurver: Ved hjælp af en horisontal skydeknap er det muligt for den aktuelt valgte periode at fastlægge antallet af fodringer pr. dag. Det er også muligt at åbne dialogvinduet ved hjælp af en af knapperne i den anden kolonne i foderkurvetabellen  $($  = brug tallet  $\bigodot$  i [Figur 18](#page-20-1) til direkte hentning af dialogvinduet til indstilling af fodringer pr. dag i den valgte periode)).

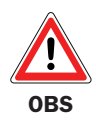

OBS: Hvis der for et dyr er aftalt en individuel indgivelse af additiver (se også [Side 25](#page-24-1)), og hvis der i den periode, der indgives additiver, foretages en ændring af foderkurven (f.eks. øgning af fodermængden), vil disse ændringer ikke umiddelbart blive effektueret ved dyr med indgivelse af additiver. De ændrede indstillinger af foderkurven træder først i kraft, når indgivelsen af additiver er afsluttet.

### <span id="page-23-0"></span>Indgivelse af additiver via foderkurve Fig. 11, tal  $\blacksquare$  Fig. 11, tal  $\blacksquare$

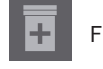

 $24h$ 

Det er muligt for en foderkurve at aftale en periode med indgivelse af additiver. I den periode (levedag x indtil levedag y) vil alle de dyr, der hører til denne kurve, få indgivet additiver i den aftalte form.

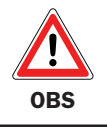

OBS: Hvis der for et dyr er aftalt individuel indgivelse af additiver (se også [Side 25](#page-24-1)), prioriteres denne indstilling højere end indstillingen af foderkurven.

Der er to måder, hvorpå indgivelsen af additiver kan fastlægges. Dels kan dyret forbindes med en foderkurve, hvortil der er aftalt indgivelse af additiver (se kapitlet *Indgivelse af additiver via foderkurve* på foregående [Side 24](#page-23-0)). ➌ ➊

<span id="page-24-1"></span><span id="page-24-0"></span>Indgivelse af additiver til enkeltdyr eller dyregrupper

Dels kan der aftales en individuel indgivelse, enten via enkeltdyrsmenuen eller som gruppehandling. Her har den dyreindividuelle aftale højere prioritet end aftalen via foderkurve. Uafhængigt af, hvilken aftale der vælges (individuel eller via foderkurve), anvendes altid samme skærm til indstilling af detaljerne vedrørende dosering af additiver (se [Figur 20](#page-24-2)). I trin  $\bigcirc$  vælges først typen

<span id="page-24-2"></span>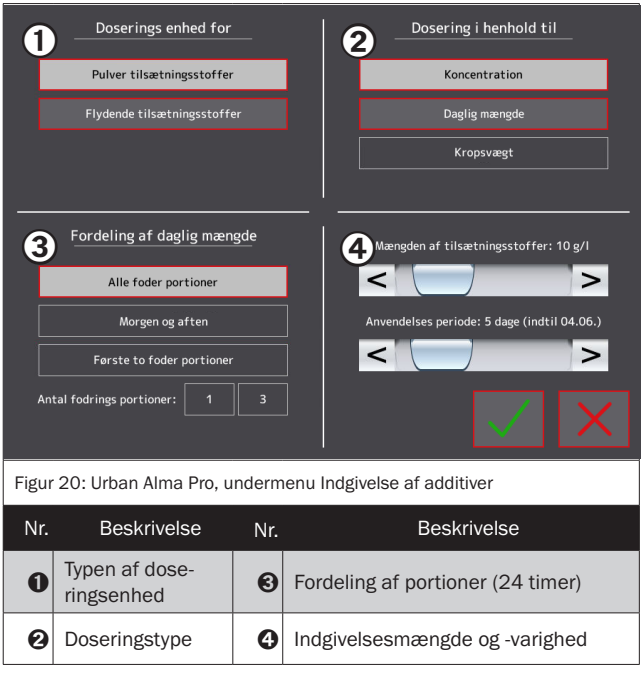

af doseringsenhed (såfremt automaten er udstyret med to doseringsenheder). I trin  $\bigcirc$  oplyses doseringsstørrelsen (dosering i henhold til koncentration er kun mulig ved anvendelse af pulverdoseringsenhed). I trin ➌ fastlægges fordelingen af portioner over 24 timer. I det sidste trin ➍ fastlægges mængden af additiver, og derudover indstilles doseringsvarigheden for den valgte komponent.

# **ℹ**

### Information

Dyr, som for øjeblikket får indgivet additiver, er lette at identificere i dyrelisten: øremærkesymbolet foran dyrenummeret er ved sådanne dyr skiftet ud med sym-

**INFO**

bolet *Indgivelse af additiver* . Dette symbol anvendes også i enkeltdyrsvisningen, nemlig i højre linje, hvor dyrene vælges ud.

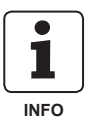

### Information

Alt efter hvilken type doseringsenhed, der er valgt (trin  $\bigcirc$ ) vil forskellige muligheder ikke være til rådighed. Hvis der f.eks. anvendes en væskedoseringsenhed er dosering i henhold til koncentration ikke mulig.

### <span id="page-25-1"></span><span id="page-25-0"></span>Generelle indstillinger

Via det nederste hovedmenupunkt ➊ *Indstillinger* kan der åbnes forskellige skærme eller funktioner. Knappen <sup>2</sup> bruges til kontrolleret nedlukning af hele systemet. Ved hjælp af knappen  $\bigcirc$ kommer man frem til det såkaldte *Data Center*. Her kan der startes forskellige handlinger, der som oftest kræver en USB-nøgle (backup, systemopdatering). Til firmware-opdatering af automaten findes en separat, 2-siders kort vejledning (varenummer: 100.256\_EN). Med knappen ➍ hentes en menu, som giver mulighed for at foretage forskellige indstillinger, primært i forhold til terminalen. Denne menu betjenes på samme måde som menuen til indstilling

<span id="page-25-2"></span>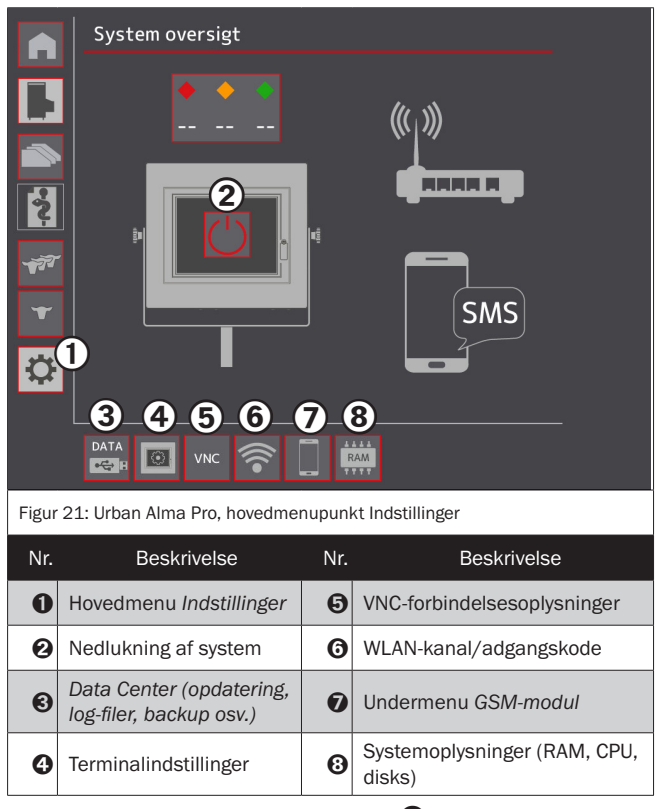

af automatparametrene (se [Side 13](#page-12-1)). Når der trykkes på knappen ➎, vises en skærm med en liste over alle de forbindelsesoplysninger, der kræves ved fjernadgang til automaten via en VNC-viewer, både ved kabelbundet adgang og ved fjernstyring via eksisterende WLAN-for-bindelse (se kapitel "Fiernadgang til brugerfladen" på [Side 29\)](#page-28-1). Knappen  $\Theta$  kan bruges til at fastlægge routerens WLAN-kanal eller ændre WLAN-adgangkoden for adgangspunktet. Når der trykkes på knappen **⑦**, åbnes en skærm, hvor man kan indstille parametrene for et tilsluttet GSM-modul (valgfrit tilbehør). Knappen ➑ forgrener til en skærm, som giver en oversigt over driftstilstanden for automatens Linux-operativsystem med henblik på RAM, processorudnyttelse og hukommelsesplads på harddiskens enkelte partitioner.

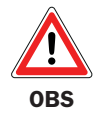

OBS: Luk altid systemet ned ved at trykke på den dertil beregnede knap  $\mathbf{Q}$ . Kun på den måde er det sikret, at alle processer afsluttes kontrolleret, og at systemet lukkes korrekt ned. Det anbefales *ikke* at slukke systemet direkte ved hjælp af hovedafbryderen!

### GSM-modul

GSM-modulet er valgfrit tilbehør til drikkeautomaten Urban Alma Pro, som kan sende en SMS til dyreholderens mobiltelefon i tilfælde af fejl på automaten. Derudover kan der via en anmodnings-SMS til GSM-modulets mobilnummer (numerisk, trecifret forespørgselskode) til <span id="page-26-0"></span>enhver tid anmodes om en svar-SMS med den aktuelle status for besætningen. Til GSM-modulet kan der som supplement til denne vejledning rekvireres en tosidet kort vejledning (varenummer: 100.136\_EN).

### Indstilling af GSM-modulet

Når indstillingen startes, skal det dertil beregnede SIM-kort sættes i GSM-modtage- og sendeenheden i modulets kabinet. Derefter skal der logges på systemet (se kapitlet *Login som bruger*, s. 8), for via hovedmenupunktet *Indstillinger* (tal ➊ i [Figur 21](#page-25-2)) at kunne skiftetil GSM-undermenuen (knap  $\bullet$  i [Figur 21](#page-25-2)). Driftsstatusindikatoren ? bør nu lyse grønt, og helst også signalstyrkeindikatoren **+ 3.** Derefter skal SIM-kortets PIN-kode tastes ind. Dette gøres ved at trykke på knappen ➍ og indtaste det firecifrede PIN-nummer i det dialogvindue, der åbnes.

#### Administration af SMS-modtagere

Det er kun mobiltelefoner, hvis mobilnummer er blevet registreret, som kan modtage meddelelser eller sende statusforespørgsler. For at registrere en mobilabonnent skal der trykkes på knappen ➑ *Tilføj SMS-modtager*, hvorefter mobiltelefonens nummer skal indtastes i det dialogvindue, der visers. Derefter er mobiltelefonen registreret, og den vil fremover modtage statusmeddelelser fra automaten. Med knappen  $\boldsymbol{\Theta}$  åbnes en menu, hvor SMS-modtagelsen midlertidigt kan deaktiveres. For helt at slette en registreret SMS-modtager skal du trykke på knappen  $\mathbf{\Omega}$ .

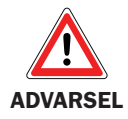

ADVARSEL: GSM modulet bruger anden-generations trådløs teknologi (2G). Derfor vil modulet kun virke i lande hvor 2G netværk er tilgængeligt. Tjek venligst tilgængeligheden af anden-generations 2G mobilt telekom netværk i dit land/region før du bruger/bestiller enheden!!

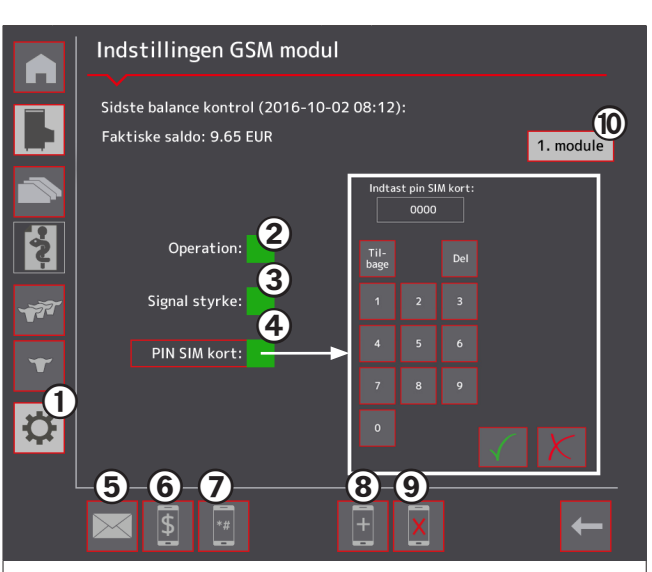

<span id="page-26-1"></span>Figur 22: Urban Alma Pro, undermenupunkt GSM-modul

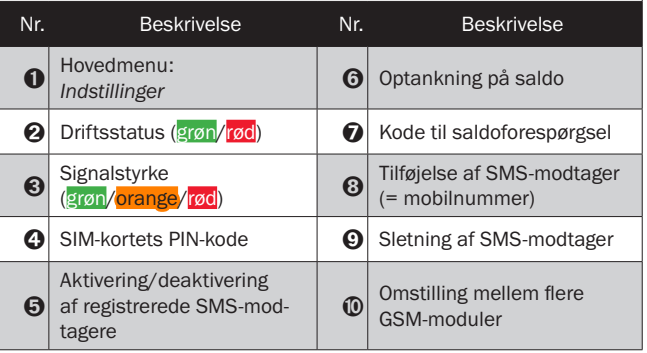

#### <span id="page-27-0"></span>Visning og administration af saldo

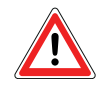

OBS: Den kode, der anvendes til forespørgsel om saldo (såkaldt USSD-kode) varierer alt efter mobiludbyder. Det kan være nødvendigt, at du indtaster denne trecifrede kode eksplicit. Tryk på knappen  $\bullet$  for at åbne indtastningsskærmen!

Den aktuelle saldo vises øverst i det centrale skærmområde (se [Figur 22\)](#page-26-1). Hvis du ønsker at tanke op på saldoen på det SIMkort, der bruges i GSM-modulet, skal du trykke på knappen  $\Theta$ . Der vises en skærm, hvor oplysningerne fra dit prepaid-kort eller din kvittering skal tastes ind.

### Anmodning om statusforespørgsler via SMS

Ud over passive meddelelser i tilfælde af fejl (push-princip) kan der også forespørges aktivt om besætningens foder- og konditionsstatus (pull-princip). I den forbindelse skal der forfattes en forespørgsels-SMS til GSM-modulets mobilnummer **1.** Det eneste indhold i denne korte SMS er en trecifret forespørgselskode ?. Tabel 8 indeholder en liste over mulige forespørgselskoder og deres betydning. Når forespørgsels-SMS'en er sendt ➌, sender GSM-modulet umiddelbart efter en svar-SMS ➍ med det indhold, der svarer til forespørgselskoden.

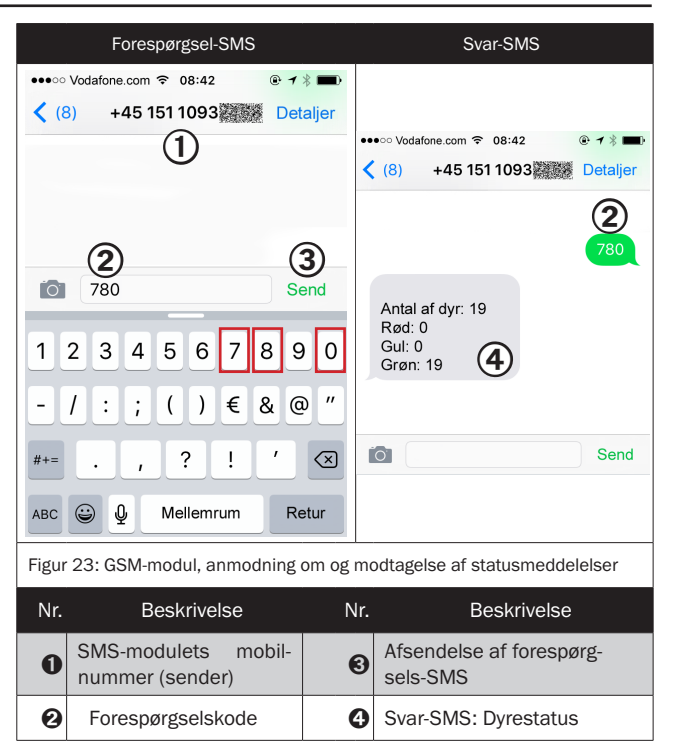

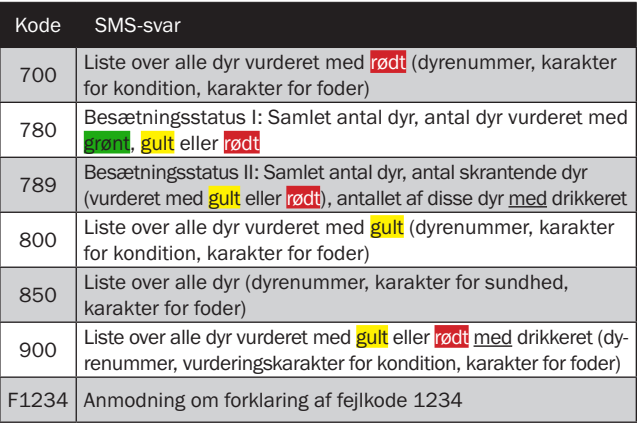

<span id="page-27-1"></span>Tabel 8: SMS-koder til rekvirering af statusmeddelelser

### <span id="page-28-1"></span><span id="page-28-0"></span>Fjernadgang til brugerfladen

Brugerfladen på automaten Urban Alma Pro kan fjernstyres fuldstændig både fra pc'en og fra mobilt udstyr. Fjernstyringen kan foregå enten trådløst eller via kabler, og det er naturligvis også muligt at bruge internettet.

### Overførselsteknologi VNC

Ved fjernadgang overføres skærmindholdet fra Alma Pro touchskærmcomputeren (såkaldt server) til din lokale terminal (pc, smartphone, tablet, såkaldt klient), og modsat sendes dine tryk på knapperne tilbage til Alma Pro-fodringscomputeren. Hertil anvendes den såkaldte VNC-software (Virtual Network Computing), som uafhængigt af platform er til rådighed for de forskellige operativsystemer eller terminaler. For at kunne fjernstyre automaten Urban Alma Pro skal du derfor først downloade og installere en passende VNC-viewer til din terminal. [Tabel 9](#page-28-2) indeholder en liste over de softwareprodukter, producenten anbefaler som visningsprogrammer (Viewer), og hvor de kan købes.

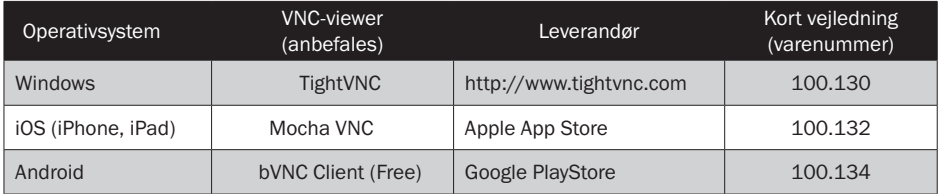

<span id="page-28-2"></span>Tabel 9: VNC-viewer-software til de forskellige operativsystemer

### Adgang via WLAN

Touch-terminalen kan bestilles med WLAN-routermodul (vare-nr. 200.527). Dette routermodul (protokol: IEEE 802.11 b/g, 2.4 GHz) fungerer samtidig som adgangspunkt og stiller et WLAN-netværk til rådighed. Adgangsoplysningerne til dette netværk er oplistet i [Tabel 10.](#page-28-3) Hvis du er forbundet med dette netværk, har du adgang til touchskærmbrugerfladen via VNC. [Tabel 11](#page-28-4) oplister de nødvendige VNC-forbindelsesoplysninger.

### Integration i eksisterende netværk

Til integrering i et eksisterende hjemme- eller firmanetværk skal routermodulets WAN-port forbindes med dette netværk. Routeren agerer som DHCP-klient og får tildelt en IP-adresse, der skal bruges til VNC-adgangen. Derudover skal du nu angive en VNC-port, der afviger fra standardværdien 5900; ved den første automat er dette porten 14021. [Tabel 12](#page-28-5) oplister VNC-adgangsoplysningerne ved adgang via kabelforbindelse.

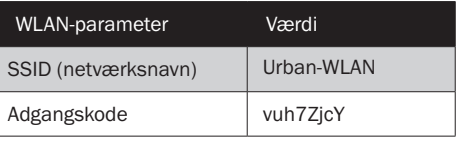

<span id="page-28-3"></span>Tabel 10: WLAN-adgangsoplysninger (fabriksindstilling)

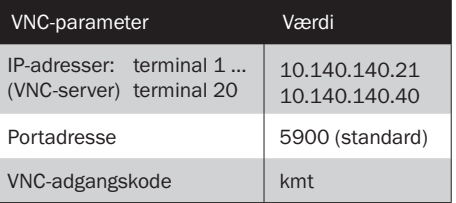

<span id="page-28-4"></span>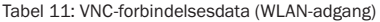

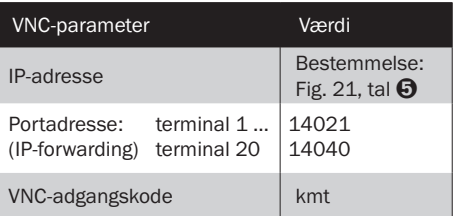

<span id="page-28-5"></span>Tabel 12: VNC-adgangsoplysninger (kabelbundet adgang)

### <span id="page-29-0"></span>Omregning af koncentrationsangivelser

Ved drikkeautomaten Alma Pro oplyses koncentrationsangivelser generelt i % tørstofandel ( **A** ). Mange foderstofproducenter angiver den anbefalede mælkepulverkoncentration i gram i 1 liter **mælkefoder (B)** hvilket svarer 1:1 til denne tørstofandel. Ved ældre Urban-drikkeautomater samt ved modeller fra andre leverandører er koncentrationen i stedet angivet i gram til 1 liter vand ( $\bigcirc$ ). Nedenstående tabel hjælper dig med omregningen:

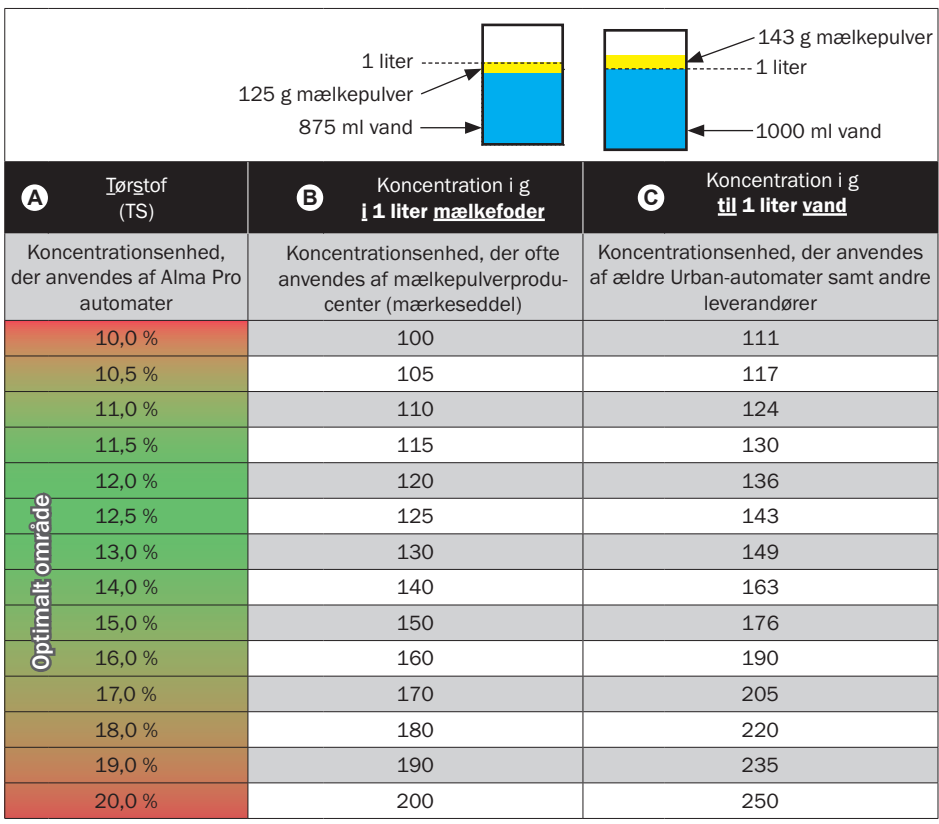

### Eksempel

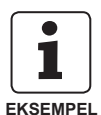

Mælkepulverproducent A anbefaler at røre mælkefoderet op med 130 g i 1 liter mælkefoder (= 13% Tørstof). Denne tørstofandel skal noteres ved Alma Pro automater. Producent B derimod anbefaler at blande mælkefoderet med 150 g med 1 liter vand (= 13% Tørstof). I så fald skal der som koncentration ved Alma Pro automaten noteres en værdi på 13 % tørstofandel, for at omsætte producentens angivelser korrekt. Hvis der i stedet noteres en værdi på 15 % tørstof, vil der blive rørt en for tyk blanding, så kalvene bliver "overfodret".

### <span id="page-30-0"></span>Stikordsfortegnelse

### A

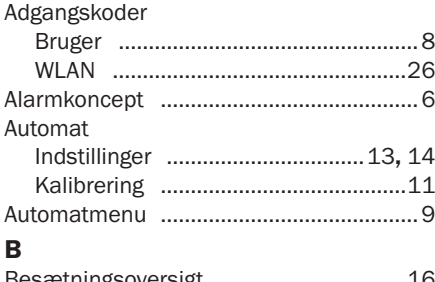

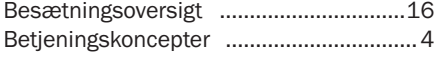

### D Dyr

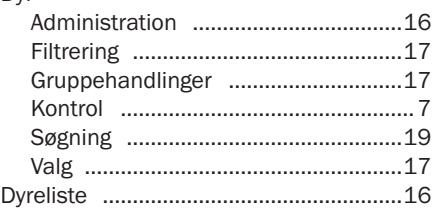

### E

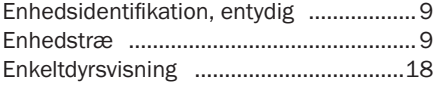

### F

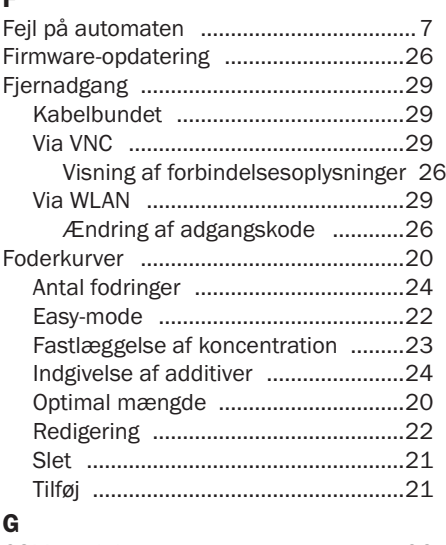

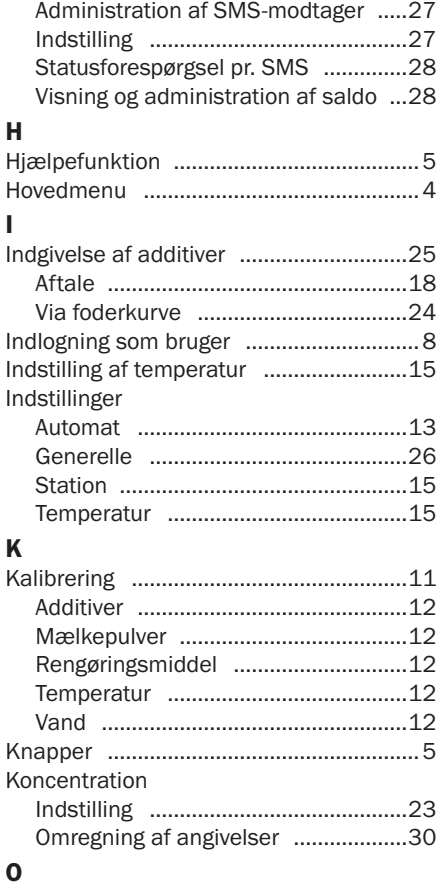

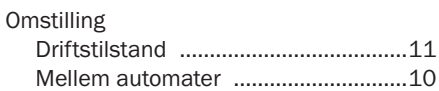

### R

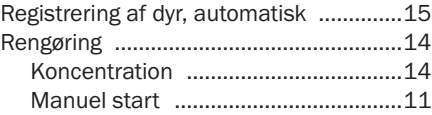

### S

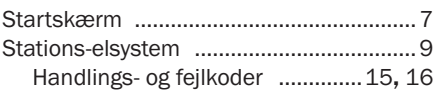

### T

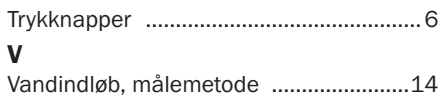

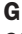

GSM-modul .............................................[26](#page-25-0)

Urban GmbH & Co. KG Auf der Striepe 9

D-27798 Wüsting

Telefon: +49(0) 44 84/93 80-0 Telefax: +49(0) 44 84/93 80-10

info@urbanonline.de

www.urbanonline.de

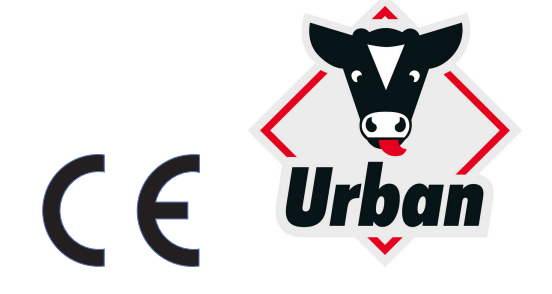